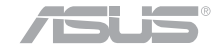

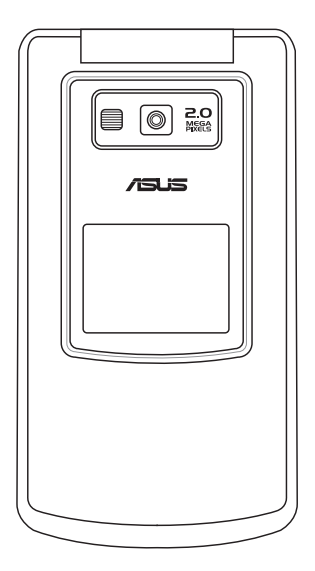

## "歡 迎 使 用 wetcome

# **ASUS J210**

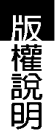

#### 手冊編號: T2638 手冊版本: 1.00 版 出版日期: 2006年7月

#### 版權所有·不得翻印 @ 2006 華碩雷腦

本產品的所有部分,包括配件與軟體等,其所有權都歸華碩電腦公司(以下簡稱 華碩)所有,未經華碩公司許可,不得任意地仿製、拷貝、謄抄或轉譯。使用手冊中 所談論到的產品名稱僅做識別之用,而這些名稱可能是屬於其他公司的註冊商標或是 版權。

本使用手冊沒有仟何型式的擔保、立場表達或其他暗示,若有仟何因本使用手冊 或其所提到之產品的所有資訊,所引起直接或間接的資料流失、利益損失或事業終 止,華碩及其所屬員工恕不為其擔負任何責任。除此之外,本使用手冊所提到的產品 規格及資訊僅供參考,内容亦會隨時更新,恕不另行通知。本使用手冊的所有部分, 包括硬體及軟體,若有仟何錯誤,華碩沒有義務為其擔自仟何青仟。

#### **SAR 認證資訊**

版權說明

免責聲明

Specific Absorption Rate, SAR (特定吸收率) 是使用手機時, 身體所吸收的射頻 輻射(RF)的衡量單位。SAR 値是在實驗室狀況下,以標準姿勢操作行動電話,在 所有的測試頻率中發射的最高功率。雖然 SAR 値是在宣稱的最高功率下測得,但使 用行動電話時的實際 SAR 値遠低於最大値。一般來說,越靠近基地台,行動電話發 射的功率越低。

- 
- **SAR 2.0W/Kg 0.467W/Kg**

**2** •

### 歡迎使用 ASUS J210 手機

ASUS J210 是一售洣你昭相手機,擁有超強的三頻功能,26 萬色的 TFT 超大螢幕,内建 200 萬畫素相機、具有 16 段數位變 焦、4 倍放大能力,以及 9 連拍、無時間限制録影等超強功能, 讓您隨身捕捉每一刻,不潰漏生活中任何一個精彩鏡頭。

本手機並支援 microSD 記憶卡,可儲存大量的照片、影片、 個人圖檔、手機圖檔或多媒體簡訊(M M S ),透過接收多媒體 簡訊,可以與友人即刻分享您的動感生活。

**内建數款刺激好玩的 Java 游戲, 並支援 WAP 1.2.1 & WAP** 2.0,讓您可以自在激游行動網路世界、自由下載 Java 游戲,此 外並具有 64 和弦優美動人的個性化手機鈴聲,讓手機變成行動 游戲機。

**ASUS J210 經典細緻的輕巧造型,能展現您獨樹一格的時尚** 品味,特殊的按鍵設計,讓您指尖能流暢白然地操作,掌握 **ASUS J210,您就堂握時尚潮流的脈動。** 

安全說明

## 安全說明

在您使用本手機之前,請詳細閱讀以下指引的使用原則,並遵守這些規則,以避免發 生危險或觸犯法律。

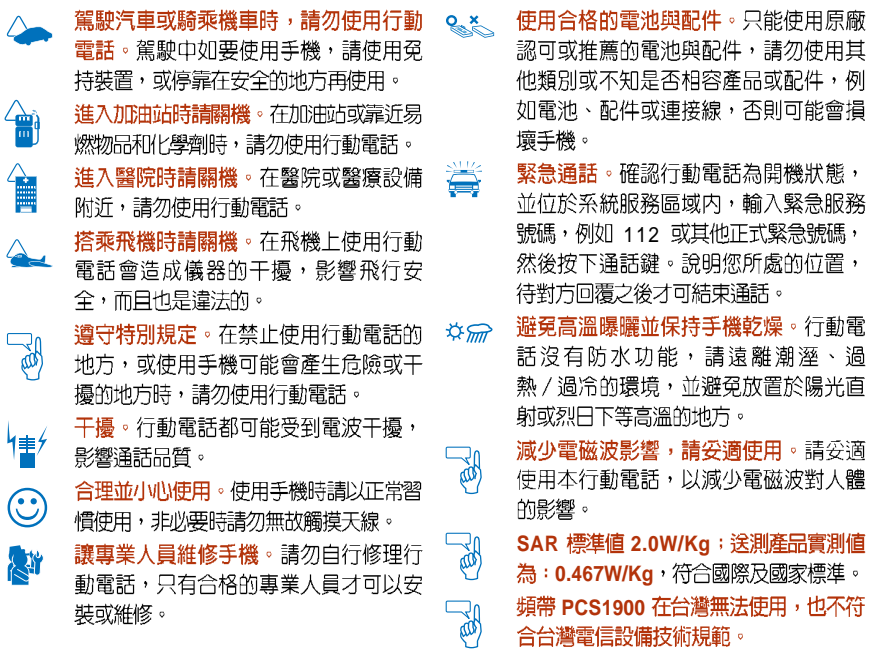

**4**

### 華碩的聯絡資訊

### 華碩雷腦公司 ASUSTeK COMPUTER INC. (亞太地區)

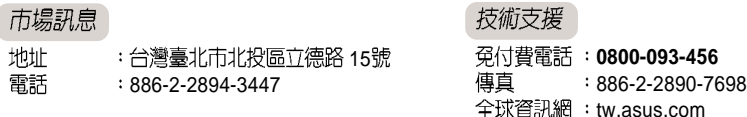

### ASUS COMPUTER INTERNATIONAL(美國)

#### 市場訊息

- 地址 44370 Nobel Drive, Fremont ,CA 94538, USA
- 電話  $+1-502-995-0883$
- 傳直  $+1-502-933-8713$
- 雷子郵件 : tmdl@asus.com

#### 技術支援

電話  $+1-502-995-0883$ 傳直  $+1-502-933-8713$ 線上支援 http://vip.asus.com/

eservice/techserv.aspx

www.asus.com

### ASUS COMPUTER GmbH(德國/奧地利)

#### 市場訊息

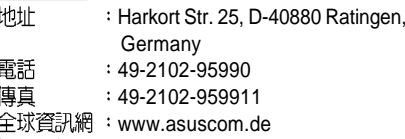

線上聯絡 www.asuscom.de/sales

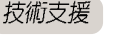

- 電話 傳直 線上支援
	- 49-2102-95990
	- 49-2102-959911
	- www.asuscom.de/support

### 包装盒内容清單

您的手機包裝盒中包含以下各項標進組件,若有任何缺少或損壞,請儘速與您購買的 經銷商連絡。選講配件並不包含在本產品包裝盒中,請洽詢各經銷商自行講買。有關其他 配件的相關訊息,請至華碩官方網站查詢 http://tw.asus.com。

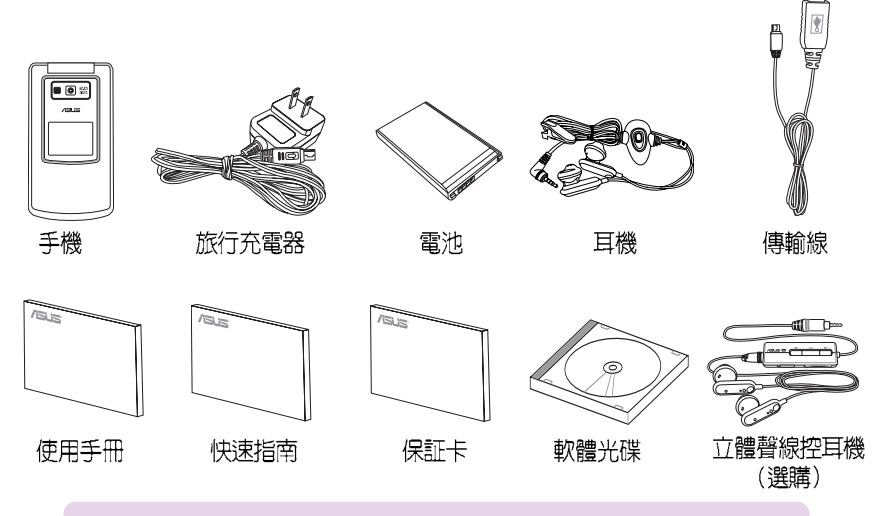

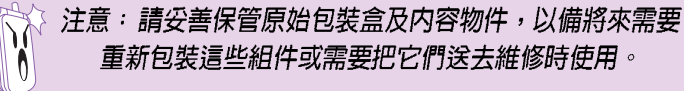

### 基本功能

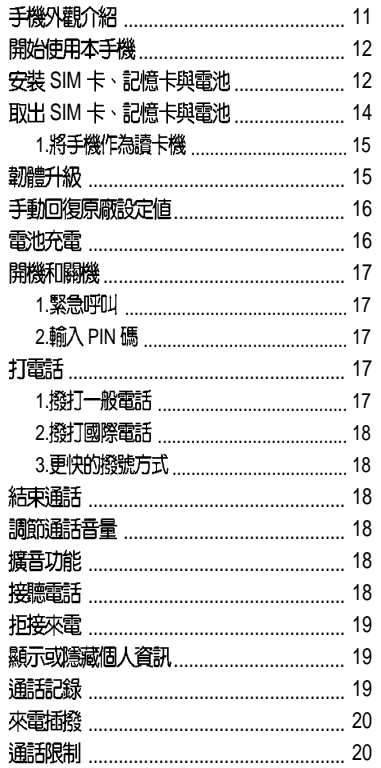

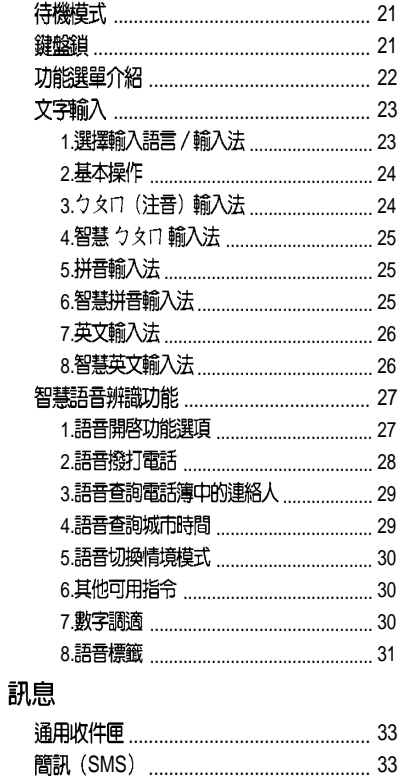

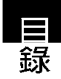

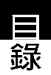

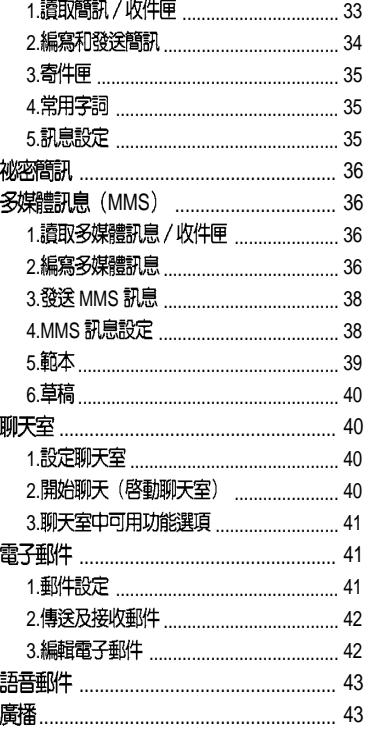

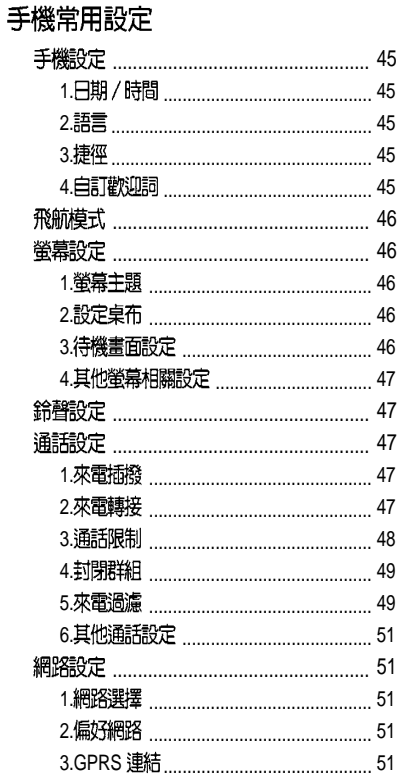

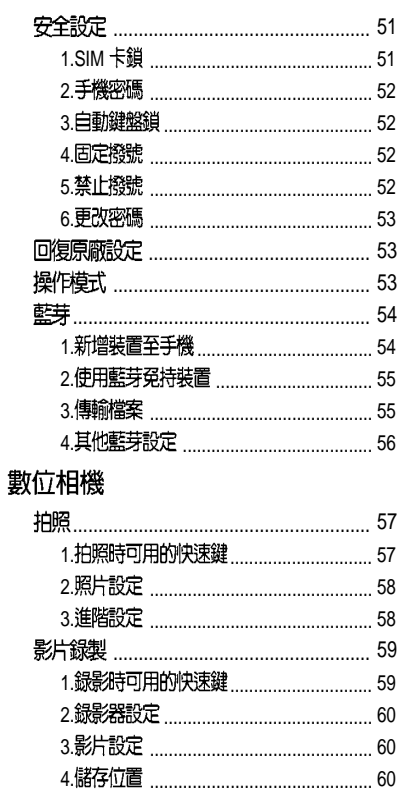

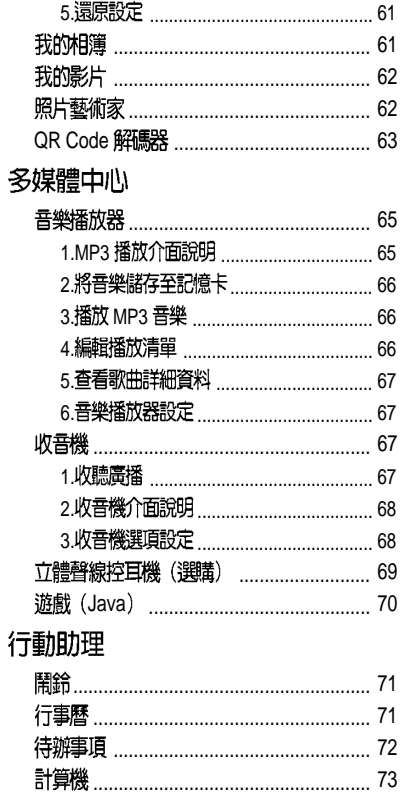

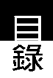

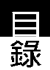

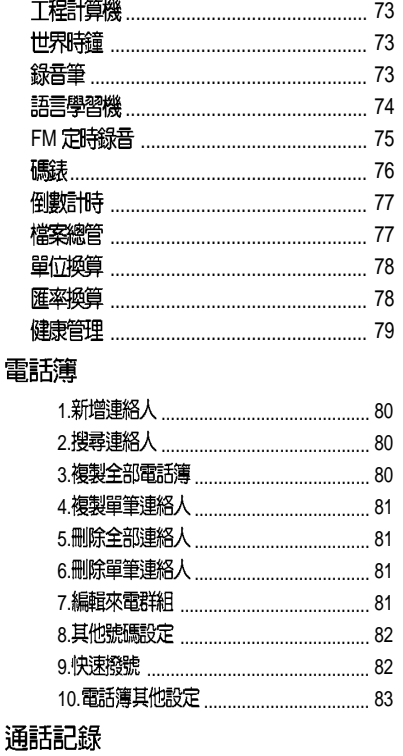

84

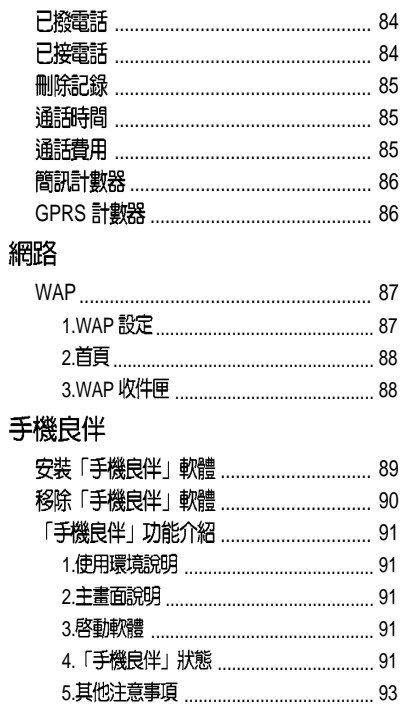

未接電話

### 基本功能介紹

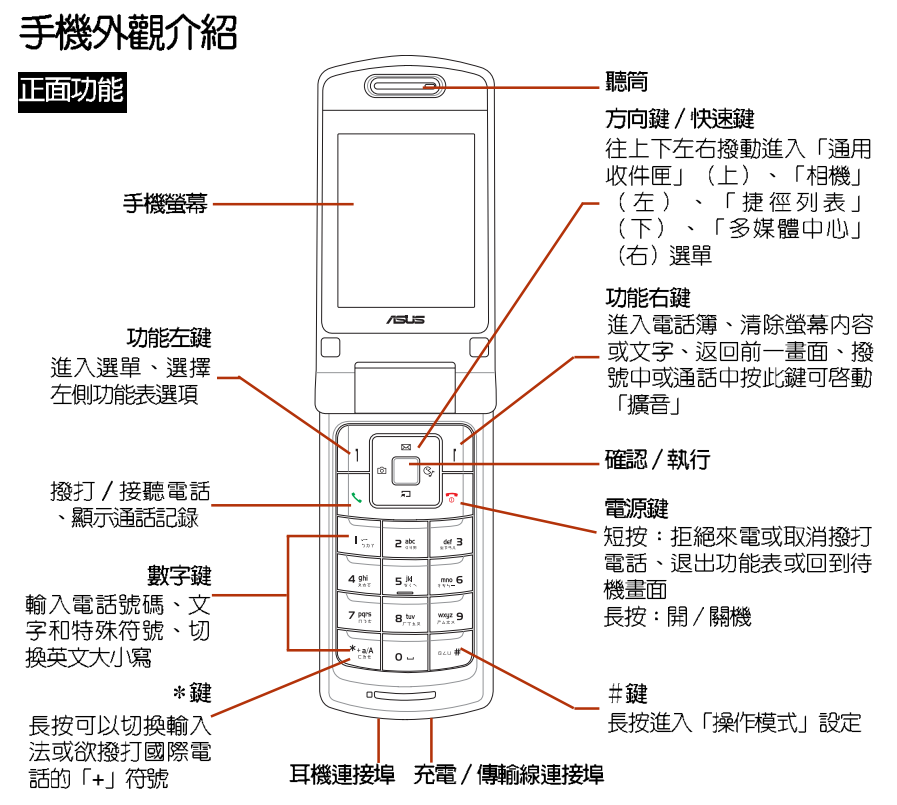

外觀介紹

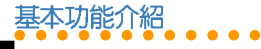

正面功能

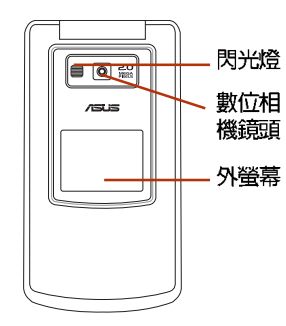

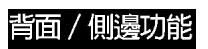

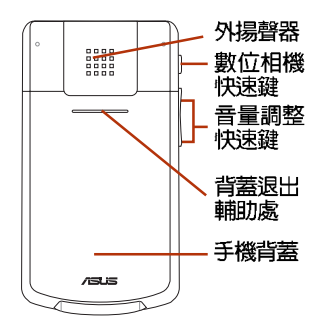

開始使用本手機

若要使用本手機,請先向系統業者申請 SIM 卡, 在手機中插入系統業者所提供的 SIM 卡, SIM 卡當中含有 PIN 碼與電話號 碼,同時也可以讓您儲存電話號碼、簡訊等 資料,如果不慎清失您的 SIM 卡,請儘涑與 您的系統業者連絡。

### 安裝SIM卡、記憶卡與電池

- 1. 打開手機背蓋。
- 2.. 手機背面電池槽的下方有一黑色的 SIM 卡卡座,將 SIM 卡金色接腳朝下、缺口 朝向手機左側,以與手機平行的方式緩 緩推入 SIM 卡槽内,推到底部。

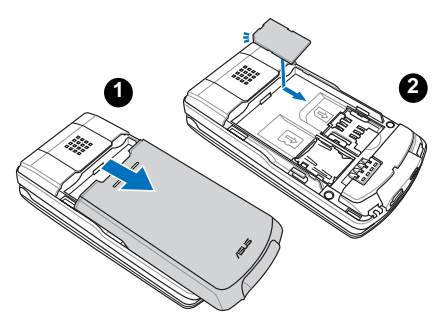

SIM 卡與電池

安装

- SIM 卡及其金屬觸點非常容易因刮痕 •或彎曲而損壞,因此在使用、插入與 取出卡片時,都應該相當/ 川)。
- 在安裝或取出 SIM 卡之前,請務必將 手機關機,取下電池。
- 3. 在 SIM 卡插槽的左側,將 microSD 記憶 卡金色接腳朝下,缺角朝向手機左側, 以與手機平行的方式,往手機底端緩緩 推入記憶卡槽内,推到底部,讓記憶卡 完全插入。

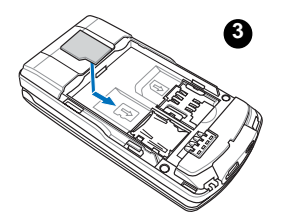

4. SIM 卡與記憶卡放置完成之後,接著將 電池置入手機,將電池的二個凸片與金 屬接腳朝下插入手機對應的卡槽中。然 後將電池往下壓,電池完全固定時會發 出「喀」一聲。

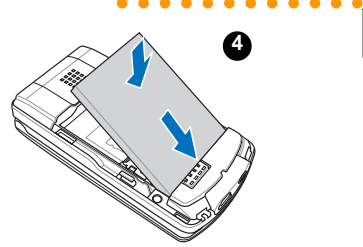

5. 最後將手機背蓋裝回,背蓋完全固定時 會發出「喀」一聲。

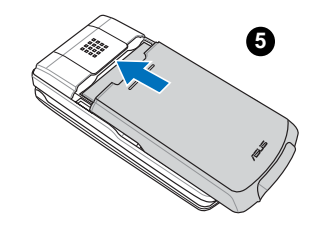

#### 警告:

- 1. 插入電池時,請確認將電池的二個凸 片完全的置入手機電池槽的底部凹 槽,若沒有將凸片對準凹槽就強行將 電池往下壓,可能使電池遭到損毀。
- 2. 雷池如果更換不正確會有爆炸的危 險,請依製造商說明(標示於電池 上)處理使用過的電池。

SIM 卡與電池

安装

基本功能介紹

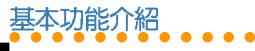

### 取出SIM卡、記憶卡與電池

1. 用手指按住手機背蓋與背蓋退出輔助 處,依圖示箭頭方向將手機背蓋推出。

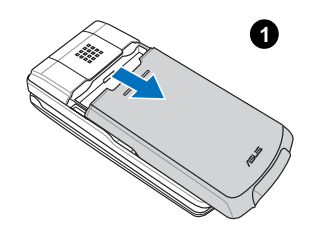

微微凹陷處,以手指頭深入凹陷處將電 池往下方壓下,然後往上提,即可將電 池與手機的機身分離。

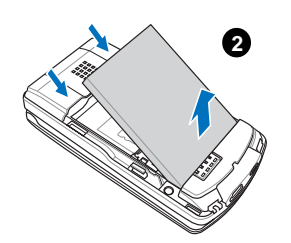

3. 移開電池之後,將 SIM 卡往手機頂端方 向,以與手機平行的方式緩緩推出即可 取出 SIM 卡。

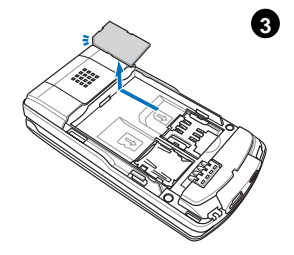

2. 在電池上方與手機交界處,在手機端有 4. 以手指頭將記憶卡往手機頂端方向,以 與手機平行的方式緩緩推出即可取出記 憶卡。

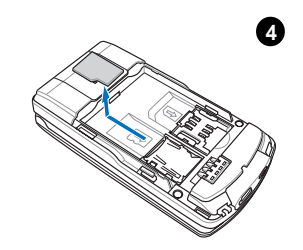

#### 1. 將手機作為讀卡機

本手機隋機附贈 micro USB 傳輸線,您可 以將本手機作為 micro SD 記憶卡的讀卡機。

- 1. 將記憶卡放入手機。
- 2. 將 micro USB 傳輸線的 USB 接頭端連接 至雷腦,另一端接頭連接至手機底部的 連接埠。
- 3. 接著會出現「儲存裝置」選頂,點選 「儲存裝置」後手機會白動關機。
- 4. 此時您的電腦就會抓取到本手機,可以 對手機上的 micro SD 記憶卡谁行檔案存 取血編輯。

注意:手機作為讀卡機使用時,請勿開 機。

### 韌體升級

您可以依照以下的步驟自行更新手機韌 體。作業系統支援: Windows 2000/XP。

#### 1. 執行步驟

1. 從華碩網站 (tw.asus.com) 下載本手機 最新版本的韌體。

2. 確認手機在關機狀態,而且 USB 傳輸線 沒有插在手機上。

○○○○○○○○○○○○

基本功能介紹

- 3. 執行韌體更新程式, 按下「更新韌體」 按鍵,做「建立連線」動作。
- 4. 先將 USB 傳輸線的一端接在雷腦, 按著 手機上的按鍵「TT,將USB傳輸線插入 手機的 USB 傳輸線連接埠, 電腦會自動 找到 COM 埠, 此時將自動執行更新軟體 的重解的。
- 5. 如果超過 15 秒程式沒找到 COM 埠, 請 將手機雷池拔起後再裝回去,重新執行 上沭步驟。
- 6. 看到「燒錄完成」,請按下「結束程 式」關閉程式結束執行。
- 7. 軟體更新結束,請執行回復手機原廠設 定値, 新的 WAP/MMS setting 才能啓 動。

#### 2. 注意事項

- 1. 請確定手機電池充足,以免影響程式執 行。
- 2. 請勿中斷軟體更新過程,更新過程如果 發生中斷,將手機電池拔起後再裝回 夫,重新執行程式。
- 3. 更新過程約需 3~5 分鐘,請耐心等候。

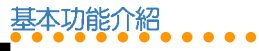

### 手動回復原廠設定値

本功能可以讓手機所有的設定値回到出廠 時的設定,但是並不會刪除您在「雷話 簿」、「行動秘書」、「訊息」中的資料。

- 1. 谁入「設定/回復原廠設定値」,輸入 率碼 1234 (預設値) 後,手機會白動關 機再開機,即可回復為原廠設定値。
- 2. 請注意回復原廠設定値後,手機各項功 能,如:來電鈴聲、鬧給等會回到原廠 設定。

### 雷池充雷

本手機採用充電式鋰電池,請使用經認可 的電池和充電器。隨包裝盒所附的鋰電池可 隨時充電目不影響手機的效能。電池充電中 時仍然可以使用手機。

#### 注意:

- 1. 首次使用手機前,雷池必須充滿雷。 新電池請至少充電四個小時。
- 2. 若電池間置很久沒有使用,則插上充 雷器後心須靜待一段時間後,充電指 示燈才會亮起。

### 1. 開始充電

- 請先確認電池已經裝 1. 在手機上。
- 將旅行充電器的充電 2. 插頭插入手機底部的 插槽。
- 3. 將旅行充電器的電源 插頭連接到標準交流 雷源插座。

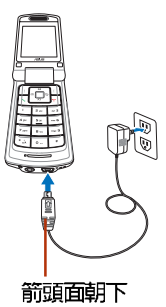

#### 1-1. 充電顯示說明

- 1. 若行動雷話為「開機」狀態,螢幕右上 角的雷池強度圖示會有動畫圖示表示正 在充電。充電之時仍然可以使用手機做 撥打、接聽雷話或收發訊息等動作,但 充電時間會延長。
- 若行動電話為「關機」狀態,螢幕會顯 2. 示正在充電的動畫圖示。充電完成會顯 示充電完成的圖示。

#### 1-2. 雷量不足指示

螢幕右上角電池圖示會顯示目前電池剩餘 電量。當電池電量不足時,手機會發出聲音 提醒您,螢幕上也會出現電量不足訊息。

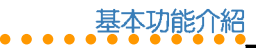

#### 2. 充電完成

充電完畢時,手機會以不同的圖示來顯 示,說明如下。

- 1. 若手機為「開機」狀態,右上角的雷池 強度動畫圖示會停止。
- 2. 若手機為「關機」狀態, 螢幕上會顯示 電池充飽的圖示。

### 開機和關機

按住雷源鍵 [ 一 可開機或關機。

#### 1. 緊急呼叫

若手機未插入 SIM 卡,開機之後螢幕會出 現「插入 SIM 卡」,此時可以撥出緊急電話 (例如:112) ,直接按 112,再按「、」, 或是按功能右鍵(緊急),再按功能左鍵 (是) 即可撥打緊急電話,或按 [一] 取消。 注意:此功能只能在緊急時使用。

注意:各個國家(地區)的緊急號碼不盡 相同,請在旅行前檢查這些緊急號碼。某 些時候,網路或地域因素會造成您無法機 打緊急號碼。請洽詢當地行動電話系統服 務商。

#### $2.$  輸入  $PIN$  碼

為防止盜用,SIM 卡附有一組 PIN 碼。若 螢幕要求輸入 PIN 碼,請輸入 PIN 碼,螢幕 會顯示「\*\*\*\*」。輸入錯誤時可按功能右鍵清 除,並重新輸入。輸入完成請按功能左鍵確 定即可。

接下來手機搜尋網路需要幾秒鐘時間,當 系統業者名稱出現在螢幕時,表示手機已在 待機狀態,可以隨時使用。

注意:當您已插入 SIM 卡並開機後,螢幕 仍出現「插入 SIM 卡」之訊息時,請洽詢 您的系統業者,或檢查 SIM 卡是否確實插 入凹槽。

### 打電話

#### 1. 撥打一般電話

- 1. 輸入要撥打的號碼,輸入錯誤時可按一下 功能右鍵清除最後一位數字,並重新輸 入。要清除全部號碼,請按住功能右鍵。
- 2. 號碼輸入完成後按功能左鍵可以儲存此, 號碼至電話簿。
- 3. 號碼輸入完成後按 [、]開始撥號。

副機和關機

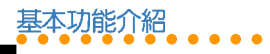

説明:撥打家用電話請輸入區碼和電話號 碼,撥打行動電話則不需要輸入區碼。

### 2. 撥打國際電話

**撥打國際電話請快速按二下「\*」,或按住** ★ 直到出現「+」再輸入國家代碼、區碼 和雷話號碼。

#### 3. 更快的撥號方式

#### 3-1. 使用電話簿撥打電話

您可將常用的雷話號碼存在「雷話簿」 然後使用電話簿來撥打電話。

在待機狀態按功能右鍵進入電話簿,再使 用上/下方向鍵從電話簿清單選擇欲撥打的 雷話,再按「、」開始撥號。

#### 3-2. 重撥電話 (使用涌話記錄撥打 雷話)

按「、」會出現曾經接聽或撥打的通話記 録 ,再使用上/下方向鍵可從涌話記録清單 選擇欲撥打的電話,選定後按「、「即可撥打 雷話。

結束通話

按[一]結束通話。

### 調節通話音量

在通話中按手機左側的 ———— 鍵可調整 涌話音量大小。

### **擴音功能**

在涌話中或撥號中按功能右鍵(免持)可 使用擴音功能,再按一次功能右鍵(手持) 回復聽筒涌話。

### 接聽電話

您必須先開機(待機模式)才能接聽雷 話。來電時手機會依照情境模式的設定發出 震動或鈴聲,螢幕會顯示來電號碼、姓名或 隱藏號碼(電話簿中已儲存該姓名時螢幕才 會出現姓名)。若您在電話簿中有設定「圖 片 | 則來電時螢幕會顯示相片。

接聽雷話按「丶」,結束通話按「☎」。

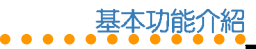

### 1. 通話中可使用的功能

當您的手機正在通話中時,您可以按功能 左鍵(選項)使用以下的功能:

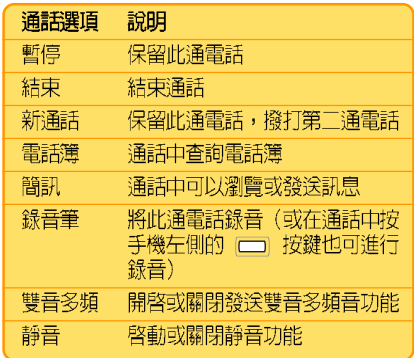

### 拒接來雷

當有來電時,若您想拒絕接聽來電,請按 二次功能右鍵(拒接)或按一次〔一〕,對方 可能會被轉移到您的語音信箱,或聽到忙線 中的聲音,這取決於您的系統服務商及您的 服務設定。

### 顯示或隱藏個人資訊

當您打電話給其他人時,您的電話號碼會 顯示在對方的手機螢幕上。

如果您要隱藏雷話號碼,在待機狀態按功 能左鍵 / 設定 / 通話設定 / 隱藏號碼, 選擇 「啓動」(預設値為「系統預設」)。

### 通話記錄

在待機狀態按功能左鍵 / 「通話記録」, 可以杳看未接電話、已撥電話、已接電話的 綜合電話號碼記録,以及通話資訊。單一項 目的列表中最多可以儲存 20 筆最新通話記 錄,各項目的涌話記錄超過 20 筆時最早的涌 話記録將被刪除。請參考84頁的說明。

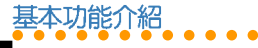

### 1. 未接雷話

當您有未接電話時,螢幕上會直接谁入 「通話記録 / 未接電話」,此時您可以直接 按功能左鍵(讀取)來杳看雷話號碼,或再 按一次確認鍵杳看未接電話的號碼及來電時 間等資訊。再按功能左鍵(選項)可以進行 刪除、儲存電話簿、撥號、編輯、傳送簡 訊 / MMS 等動作。

若螢幕上的訊息消失,您可以在待機書面 按功能左鍵 / 通話記録 / 未接雷話,使用 ト / 下方向鍵選擇未接來雷,再按確認鍵來 查看未接電話的號碼及來電時間等資訊。

#### 2. 已撥電話/已接電話

進入「通話記録」,選擇「已撥電話」或 「已接電話」,您可以使用上 / 下方向鍵選 **擇某一記録,按確認鍵杳看涌話日期、時** 間、電話號碼與已撥打或已接聽次數等資 訊。

再按功能左鍵(選項)可以進行刪除、儲 存至雷話簿、撥號、編輯、傳送簡訊、傳送 MMS 等動作。

來電插機

如果系統服務商支援來電插撥,則可以使 用此功能,但需要谁入「設定/通話設 定 / 來雷插撥」,啓動雷話插撥功能。

- 如果在涌話時有另一個雷話打谁來,可 1. 按「丶】接聽第一個來雷。
- 再按 [ 、 ] 可以回到第一個電話,來回按 2. (、)選擇切換可以在兩個雷話問切換。

### 通話限制

要使用通話限制功能需要系統服務商支 援。本服務可限制各種類型的撥入和撥出雷 話。本項服務需要輸入網路密碼後才能使用。

在「設定/涌話設定/涌話限制」中可以 找到所有限制撰項。請參考 48 百的說明。

- 「涌話限制」所有選項設定的成功與 1. 否,係依據系統服務商所回應的結果 而定。
- 2. 密碼的預設値依系統業者而定。
- 3. 可至「設定/通話設定/通話限 制/變更禁撥密碼」來變更密碼。

來 電插撥

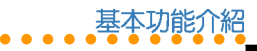

### 鍵盤鎖

您也可以進入「設定 / 安全設定 / 白動鍵 盤鎖」設定這項功能。請參考52 百的說明。

在鍵盤鎖住時,仍然可以按「、」接聽電 話,且在通話期間,手機可以正常操作其他 功能,當涌話結束後或拒接雷話時,鍵盤會 白動鎖上。

### 待機模式

在手機開機但未使用時即處於待機模式。 待機模式時,螢幕上會顯示多種圖示。

日期和時間顯示在螢幕底部。日期和時間 的左下角是主選單,右下角是雷話簿。按功 能左鍵杳看功能選單,按功能右鍵使用電話 簿。待機模式螢幕圖示說明如下:

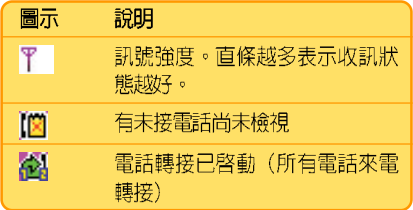

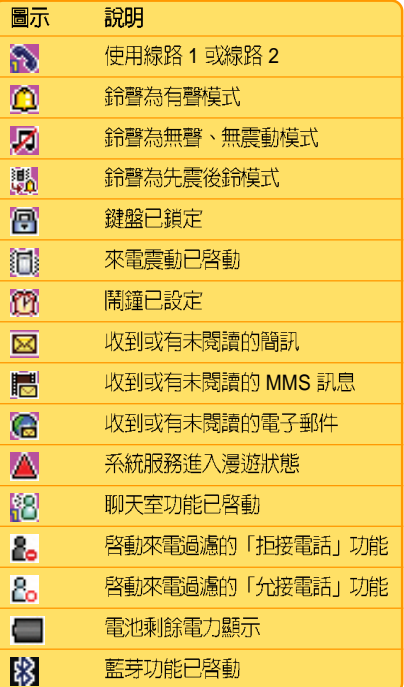

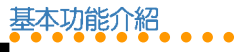

### 1. 待機模式可使用的快速鍵

當您在待機模式時,可以使用的快速鍵如 下表所示。

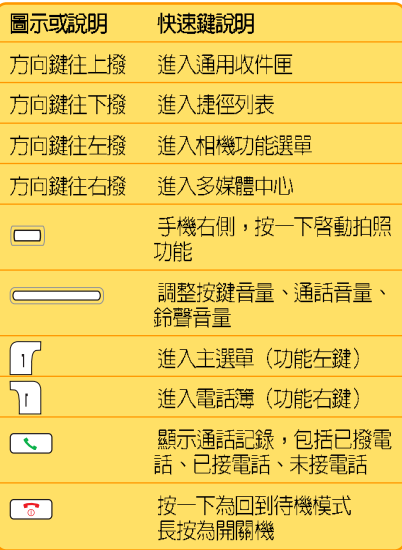

### 功能巽單介紹

欲查看功能選單,請在待機狀態按左鍵, 谁入功能選單後,使用方向鍵可在各選單項 **曰間移動。選單左側為「確定」,右側為** 「返回」,按功能左鍵選定功能項目,按功 能右鍵退出該選單,按「了」也可退出功能 表。進入子功能表之後,同樣可使用方向鍵 在各選單項目間移動。下表為主功能表中的 各類圖示及功能說明:

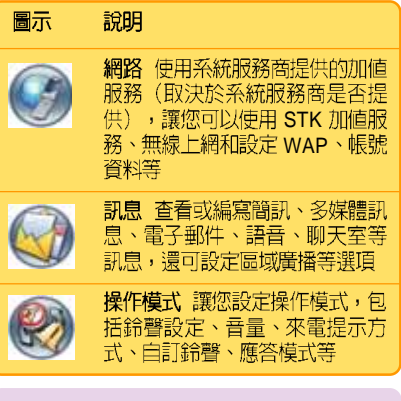

小祕訣:所有的功能選單前方都有相對應 的數字,您也都可以直接按下對應的數字 鍵即可迅速跳至該選項。

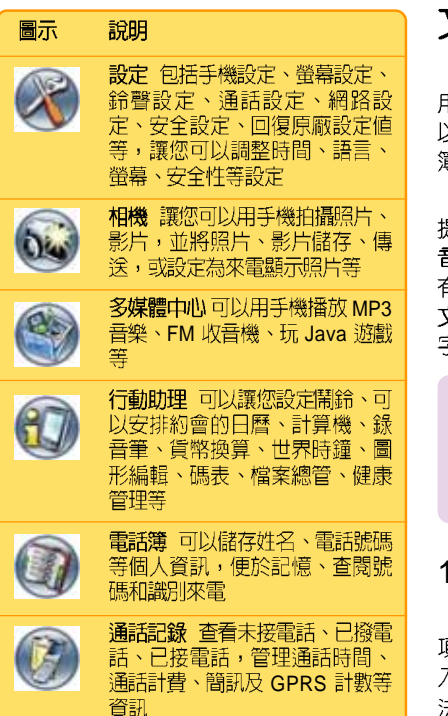

文字輸入

在新增電話簿、發送簡訊、電子郵件或使 # WAP 瀏覽器時,您需要輸入文字。您可 以使用「中文」或「英文」輸入訊息或電話 算中的姓名。

○○○○○○○○○○○○

基本功能介紹

文字輸入

為了方便不同的使用者輸入中文,本手機 是供了「クタロ」、「智慧クタロ」、「拼 M → 「智慧拼吾」輸入法。英文輸入法則 自「**英文輸入**」以及有預測功能的「**智慧英** 2 | 輸入法。除此之外,您澴可以輸入數 字、特殊符號(包括標點符號)。

注意:您所能選擇的輸入法取決於您所選 摆的輸入語言。根據您購買行動雷話之國 家或地區不同,可供選擇的語言以及輸入 法也會有所不同。

#### . 選擇輸入語言/輸入法

在任何文字輸入視窗中,按功能左鍵(選 頁) /「輸入法」選擇您要使用的語言或輸 八法或是長按 [\* ] 可以開啓選擇語言或輸入 法選單。按「o」可以快速進入選擇符號。

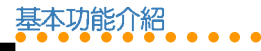

輸

入法介紹

### 2. 基本操作

- 清除:按功能右鍵(清除)可在輸入有 •誤時清除字母。
- 輸入空格:在任何一種輸入法中,都可 •以使用方向鍵往右直接移動一個字元; 或按「o」鍵選擇「一」符號即可。
- 標點符號與特殊符號:在任何一種輸入 •法中,都可以按「o」選擇標點或特殊符 锦。
- 切换大小寫:在英文輸入與智慧英文法 •時,輕按「\*」可以切換大小寫。
- 在注音輸入法中, 按 [o] 可以選擇四聲 •符號。

### 3. クタロ(注音)輸入法

- 1. 輸入注音符號:按下注音符號相對應的 按鍵,直到出現所需的注音符號。輸入 錯誤按功能右鍵(清除)並重新輸入。
- 2. 選擇中文字:使用方向鍵選擇您需要的 字,再按功能左鍵選定。
- 3. 預測文字:輸入文字之後,手機會根據 第一個字,從内建的詞彙中預測下一個 可能的文字,使用方向鍵選擇需要的文 字,按下功能左鍵選定所需的文字。
- 4. 結束預測:若無需要或不想使用預測清 單,請按功能右鍵(汳回)即可清除預 測清單,重新輸入所需的注音符號。或 是也可以直接輸入下一個注音符號。
- 删除已輸入的文字:輸入錯誤時按一下 5. 功能右鍵(清除)可以刪除螢幕上已經 鍵入的文字,並由最右方的文字開始刪 除。

#### 3-1. 注音輸入範例-「早安你好」

- 確認輸入法已經切換至「ケタロ」輸入 1. 法。
- 2. 早:按二下數字鍵「3」,按一下數字鍵 [8], 按三下 [o], 按下功能左鍵 (選 取) 選取 「早」字。
- 3. 安:不需清除預測清單書面,直接按三 下數字鍵 [ 3 ],向右按一下方向鍵,按 下功能左鍵(選取)選取「安」字。
- 4. 你:不需清除預測清單畫面,直接按二 下數字鍵 [ 7 ],按二下 [ 6 ],向右按一 下方向鍵,按下功能左鍵(選取)選取 「你」字。
- 好:不需清除預測清單畫面,直接按一 5. 下數字鍵 [  $\bf{B}$  ),向右按一下方向鍵,按 下功能左鍵(選取)選取「好」字。

**24**

基本功能介紹 ○○○○○○○○○○○○

輸

入法介紹

下表顯示鍵盤上的按鍵與注音符號及四聲 符號的對應方式,以及需要按幾下才能出現 所需要的符號。

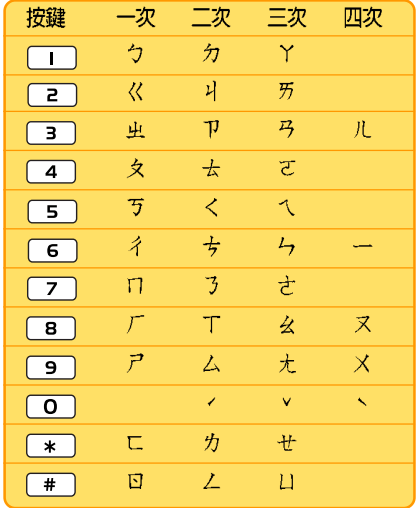

### 4. 智慧 クタロ 輸入法

本輸入法可以加快您輸入注音的速度,每 個字的注音只需按第一個注音符號的按鍵即 可。以輸入「早安」為例:

- 1. 確認輸入法已經切換至「智慧 クタロ 輸 入法」。
- 2. 早:按一下「3」,按一下「8」,向右按 二下方向鍵,選擇「卫玄」後按功能左 鍵(選取),向右按一下方向鍵,按功 能左鍵 (選取) 選擇「早」。
- 3. 安:按一下「3」,向右按三下方向鍵, 右按二下方向鍵,按功能左鍵 (選取) 選擇「安」。

#### 5. 拼音輸入法

拼音輸入法是以「漢語拼音」為原理而設 計的,對於熟悉漢語拼音的使用者來說,使 用拼音輸入法會覺得很方便,拼音字母的按 鍵分布與英文鍵盤——致。

### 6. 智慧拼音輸入法

智慧拼音輸入法提供更簡便的輸入方式, 您只要連續鍵入每個字(通常只需鍵入前 一、一個字)的拼音,然後藉由預測功能得 到該詞。

例如輸入「你」,只需要按一下數字鍵 (6), 按一下數字鍵(4), 就可選擇「你」 字。

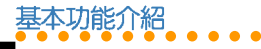

### 7. 英文輸入法

英文輸入法讓您可以輸入單個字母,滴用 於新增電話簿或輸入 WAP 地址。

輸入簡訊時,按鍵對應的字元將顯示在螢 幕下方,重複按鍵可在這些字元間移動,暫 停時,選定的字母將顯示在螢幕上。

#### 7-1. 英文輸入範例- 「my phone」

- 1. 按一次數字鍵 [6]選擇 [m | 。
- 2. 按三次數字鍵〔9〕選擇「y」。
- 3. 向右按一下方向鍵空一格。
- 4. 按一下 [7] 輸入 「p」,按兩次 [4] 輸 入「h」,按三下「6」輸入「o」,略停 一下,再按二下 [6] 輸入 「n」, 按二 下了一輪入「e」。

說明:按下「\*」可以切換大小寫。

### 8. 智慧英文輸入法

有預測功能的「智慧英文輸入法」可以加 快您輸入英文的速度,每個字母只需按一次 按鍵。以輸入「book」為例:

- 1. 按一下數字鍵「2」。
- 2. 按一下數字鍵「6」, 胳停一下, 再按一 次數字鍵 [6]。此時使用上 / 下方向鍵 可以循環切換不同字詞。
- 3. 按一次數字鍵「5」。
- 4. 此時雖然螢幕上出現的不是「book」, 您可以向下按一下方向鍵就會出現 「book」,同理,使用上/下方向鍵環 會出現其他與這四個按鍵組合可相對應 的英文字。

說明:按下「\*」可以切換大小寫,包括  $\overline{a}$ : ABC  $\cdot$  abc  $\cdot$  Abc  $\cdot$ 

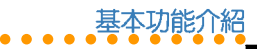

### 智慧語音辨識功能

您可以透過說出聲控的指令來執行撥出電 話或操作功能選頂,任何的單字或詞量都可 以做為聲控的指令。

- 1. 谁入「設定/手機設定/語音辨識設 定/語音辨識開關」,選擇「開啓」來 啓動智慧語音辨識功能。
- 2. 本功能擁有「標進」與「老師說」<sup>一</sup>種 模式。谁入「設定 / 手機設定 / 語音辨 識設定/語音辨識模式」,可選擇您欲 使用的模式。
- 3. 「標準」與「老師說」模式的差別只在 於在語音指令的不同,老師說模式的指 令只需要在標準模式的語音指令之前, 加上「老師說」,例如:標準模式的指 令為一離開;老師說模式的指令則為 老師說離開。
- 4. 本章節以「標準」模式說明語音指令的 使用方法。

税明:智慧語音辨識需要 0.5 秒,若斷字 不清楚或在吵雜的環境可能會影響語音辨 識的正確性。

### 1. 語音開啓功能選項

本指令可以開啓所有在「設定/手機設 定/捷徑 | 中的功能選項。

- 1. 在待機畫面中長按功能右鍵進入語音功 能。
- 2. 手機發出語音提示:請說指令。關一聲 後直接對手機發出語音指令。

指令格式為:

《開啓 / 打開 / 執行》 《\*快捷功能清單》 例如:

開啓 鬧給

開啓 編輯簡訊

- \* 您可以在「設定 / 手機設定 / 語音辨識 設定 / 語音標籤 / 快捷功能清單」中找 到可以使用的語音指令的功能選項。
- 3. 若語音辨識成功,手機會直接進入該功 能。

#### 注意:

- 1. 指令中的功能名稱需要跟手機的功能 名稱一致,若要「開啓鬧給」但指令 說成「開啓鬧鐘」,則會無法辨識。
- 2. 您可以在第32頁的「說明一」找到可 使用的快捷功能清單。

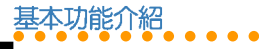

2. 語音撥打電話

使用語音指令打雷話給雷話簿中的連絡 人,或直接說出電話號碼讓手機白動撥號。

#### 2-1. 人名撥號

- 1. 在待機書面中長按功能右鍵谁入語音功 能。
- 2. 手機發出語音提示:請說指令。嘟一聲 後直接對手機發出語音指令。

指令格式為:

《打雷話給 / 打雷話到》《雷話簿中的 人名》

 $k$   $\frac{1}{2}$ 

打電話給 干大明

- 3. 若語音辨識成功,手機會直接撥號。
- 4. 若該連絡人存有多個號碼,在聽到語音 提示後,請使用語音指令選擇欄位,例 如:家裡、手機或公司。
- 5. 或是可以直接發出如下的語音指令:

《打電話給/打電話到》《電話簿中的 人名》《手機/家裡/公司/傳真》 例如:

**28** 打電話到 王大明 手機 6. 若有發音相近或相同的連絡人,螢幕會 列出發音最接近的五筆記錄。在聽到語 **音指令後,請使用語音指令選擇,例** 如:第一個、第二個等,接著在嘟一聲 後,發出語音指令:確認或確定,手機 就會谁行撥號。

#### 2-2. 數字撥號

- 1. 在待機畫面中長按功能右鍵進入語音功 能。
- 2. 手機發出語音提示:請說指令。嘟一聲 後直接對手機發出語音指令。 指令格式為:

《數字撥號》待系統語音提示「請說數 字」後,再說出電話號碼

例如:

數字撥號 請說數字 0228943447

- 3. 若語音辨識成功,手機會發出語音指 令:確認或確定,說出「確認或確定」 的指令後,手機會直接撥號。
- 4. 在進行數字撥號前,建議您先**進行數字** 調適,可以獲得更理想的辨識效果。請 參考「數字調適」一節的說明。

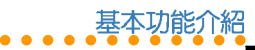

#### 注意:

- 1. 若是要撥打一搬雷話,請記得加上區 碼,例如:02。
- 2. 每個音節要念完整, 避免快速連音的 念法,例如:11、22、55、71 等數字 的組合。
- 3. 在提示音結束後約 0.5 秒後開始說出 電話號碼,太早說出有些聲音可能沒 被收録辨識,太晚說出可能增加被雜 音干擾的機會。

#### 3. 語音查詢電話簿中的連絡人

使用語音指令杳詢電話簿中的連絡人。

- 1. 在待機畫面中長按功能右鍵進入語音功 能。
- 2. 手機發出語音提示:請說指令。嘟一聲 後直接對手機發出語音指令。 指令格式為:

#### 《查詢 / 尋找 / 搜尋》《電話簿中的連 絡人姓名》

例如:

3. 螢幕會顯示該連絡人的電話簿資料。

4. 語音杳詢城市時間

使用語音指令杳詢某個城市現在的時間。

- 1. 在待機書面中長按功能右鍵谁入語音功 能。
- 2. 手機發出語音提示:請說指令。嘟一聲 後直接對手機發出語音指令。 指令格式為:

《城市/時間》《城市名稱》

例如:

城市台北

時間 東京

3. 螢幕會顯示該城市的時間,並以語音說 出城市與當地時間。

貌明:您可在第32百的「說明」!找到可 杳詢的城市清單。

杳詢 干大明

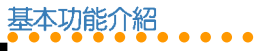

### 5. 語音切換情境模式

- 使用語音指令切換使用其他情境模式。
- 1. 在待機書面中長按功能右鍵谁入語音功 能。
- 2. 手機發出語音提示:請說指令。嘟一聲 後直接對手機發出語音指令。

《切換 / 切換到》 《一般模式 / 會議模 式/戶外模式/室内模式》

例如:

切換到 會議模式

3. 本手機會自動將模式切換為語音指令中 所指定的模式。

注意:情境模式中的「耳機模式」無法使 用語音指令切換,直接插入耳機即可切 换。

### 6. 其他可用指令

除了上述指令之外,澴有以下指令可供您 使用。

- 《離開/取消/再見》 1.
- **30** 《說句 2.

3. 《重撥已接電話》

4. 《重撥已撥雷話》

《未接電話 / 重撥未接電話》 5.

#### 7. 數字調適

當您要使用數字撥號之前,建議您先執行 「數字調滴」功能,讓本手機可以執行更精 確的語音辨識。請盡量在安靜的環境執行本 功能。

- 1. 谁入「設定/手機設定/語音辨識設 定/數字調適」。
- 2. 在每個提示音後,念出書面上顯示的數 字串。

#### 說明:

- 1. 手機語言設定為「英文」時,僅提供 英文數字識別, 0 可以說 Zero 或 Oh。
- 2. 手機語言設定為「繁體中文」時,僅 提供台灣口音中文數字識別, 1 只可 以說vi。
- 3. 手機語言設定為「簡體中文」時,僅 提供大陸口音中文數字識別, 1 只可 以說 vi 或 vao。

指令格式為:

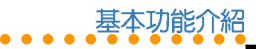

- 3. 以平常說話的速度和音量來谁行調適, 不要刻意調整聲調,也不要太快或太 慢。
- 4. 每一個音都請清楚完整的發音,不要快 速連音,數字之間也不要有顯著的停 頓。
- 5. 請等提示音結束後,稍等 0.5~1 利鐘再 念出調適語句,太早念出會浩成前面的 磬音沒錄到。
- 6. 若是因為雜音或驗證失敗,有時候系統 會要求使用者重念同一個數字串,因 此,只要有提示音響起,就算畫面提示 文字沒有改變,也請在提示音之後念出 書面上的數字串。
- 7. 數字調適的句子總共有十句,十個句子 的數字調滴涌渦後即完成數字調滴的工 作,之後您會發現當進行數字撥號時, 對數字的識別效能會有顯著的提升。

8. 語音標籤

您可使用本項目為某些功能錄製不同的語 音指令(或稱為標籤)。

例如,您在電話簿中的連絡人名稱輸入 為:干大明,但是您可以使用本功能將語音 標籤錄製為:親愛的。當您使用語音指令 時,就可以說《打雷話給 親愛的》,而非 《打雷話給 干大明》。

- 1. 谁入「設定/手機設定/語音辨識設 定/語音標籤」
- 2. 可設定的項目有「雷話簿清單」、「快 捷功能清單」、「城市清單」。
- 3. 本節以電話簿清單為例。因此接著選擇 「雷話簿清單」, 在雷話簿清單中找到 干大明,按左鍵(確定) / 「録製」。
- 4. 在提示聲後念出您要録製的標籤,驗證 成功之後即完成該語音標籤的錄製。
- 5. 此外,您可以谁入「設定/手機設 定/語音辨識設定/語音標籤/全部刪 除」來將錄製過的語音標籤全部刪除。
- 6. 您也可以進入「設定/手機設定/語音 辨識設定 / 語音標籤 / 語音標籤狀態 | 來杳看目前錄製語音標籤的狀態。

智慧語音辨識功

能

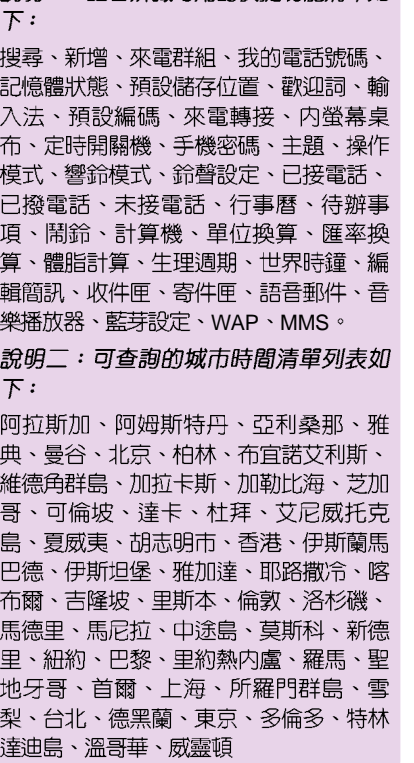

說明一:語音辨識可用的快捷功能清單如

### 訊息

本手機支援 SMS、EMS 簡短訊息服務以  $R$  **MMS 多媒體訊息服務。當您收到新訊息** 時,待機螢幕上會出現信封圖示。

SMS 讓您可以閱讀、編寫、傳送與接收 文字訊息;而 MMS 可讓您傳送與接收文 字、聲音、影像等動態的影音訊息,讓您的 生活更精彩,溝通更容易。若手機螢幕上出 現記憶體已滿的圖示,那麼您必須先刪除收 件匣或寄件匣的訊息才能再接收新訊息。

### 通用收件匣

在「訊息 / 通用收件匣 | 中會列出 SMS、MMS 以及 Email 收件匣中的所有訊 息,根據不同的訊息種類則有不同的選項可 供操作。

### 簡訊 (SMS)

#### 1. 讀取簡訊/收件匣

當您收到簡訊時,螢幕上會出現新訊息的 動畫通知,此時按功能左鍵(讀取)即可讀 取訊息内容。

您也可以直接谁入「訊息 / 簡訊 / 收件 匣 | 讀取已收到的訊息。

○○○○○○○○○○○○

#### 1-1. 讀取簡訊時可使用的功能

在收件匣列表中選擇欲讀取的訊息,按功 能左鍵(選項) / 「讀取」讀取訊息内容, 再按功能左鍵(選項)可使用下表所列的功 能。

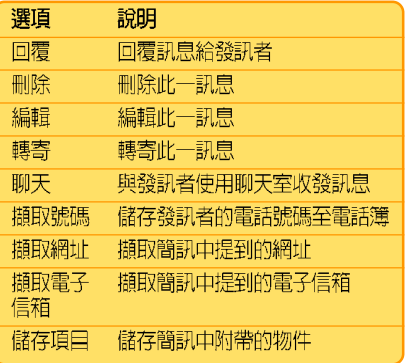

訊息

編寫和發送簡訊

訊鳥

### 2. 編寫和發送簡訊

○○○○○○○○○○○○

請依照以下說明來編寫和發送簡訊:

- 1. 選擇「訊息/簡訊/編輯簡訊」。
- 2. 出現文字輸入框,輸入您的文字訊息。 或按功能左鍵(選項),可以選擇「常 用字詞」、「插入物件」、「文字格 式」(說明一)、選擇「輸入法」(說 明二)等加以編輯新簡訊。
- 3. 編輯完成後, 按功能左鍵 (選項) / 「傳 送」。
- 4. 編輯「傳送清單」讓您可以同時將訊息 發給多人,您可以輸入號碼或按功能左 鍵(搜尋)選擇電話簿,再選擇號碼。 然後按確定鍵。
- 5. 傳送清單編輯完成後,按功能左鍵(選 項) / 「立即傳送」, 即可將訊息發送 出去。若是您在「訊息/簡訊/設 定/傳送設定 | 中選擇「儲存與傳 送」,則當您傳送訊息時,會儲存--47 訊息在「寄件匣」。

#### 說明一:編寫簡訊時可使用的功能

編寫簡訊時,在文字輸入框中按功能左鍵 (選項)有以下選項供您選擇:

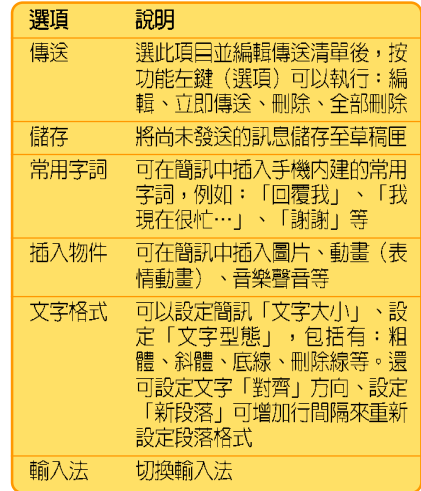

説明:「插入物件」與「文字格式」屬於 EMS 簡訊的功能選項,若是對方的手機不 支援 EMS 簡訊,可能無法正常讀取該訊 息。

本手機支援多種文字輸入法,請參閱第23 百「文字輸入」一節的說明。

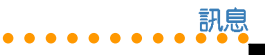

#### 說明—:輸入法

選擇「訊息/簡訊/編輯簡訊/功能左鍵 (選項)/輸入法」可選擇輸入法。

在編輯簡訊視窗長按「\*」可在不同的文 字輸入方式之間切換,本手機提供的輸入法 有:クタロ、智慧クタロ、拼音、智慧拼音 、英文輸入、智慧英文、數字、插入符號。

編輯訊息後,若選擇「傳送」,訊息會儲 存在「寄件匣」中,若選擇「儲存」,訊息 則會儲存在「草稿匣」。選擇欲讀取的訊 息,按功能左鍵(選項)有以下選項供您選 摆:

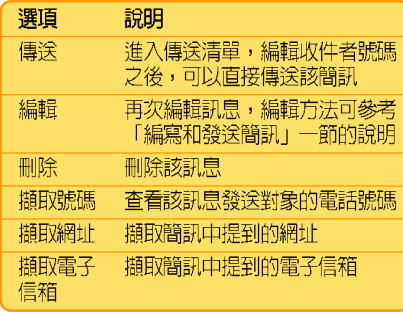

#### 4. 常用字詞

本手機内建一些常用的用語,稱為「常用 字詞」,可以在編輯簡訊時使用,也可以對 堂用字詞加以編輯修改為其他堂用的字詞。

進入「訊息 / 簡訊 / 常用字詞」,選擇欲 編輯的項目,按功能左鍵(確定),即可編 輯或刪除該字詞。

### 3. 寄件匣 インコンクライン ころ 訊息設定

您可以在「訊息/簡訊/設定」中編輯訊 息設定,說明如下:

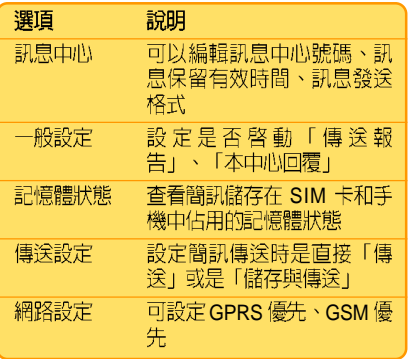

**35**

**副息設定** 

訊鳥

#### ○○○○○○○○○○○○ 祕密簡訊

您可以將不想讓其他人看到的簡訊儲存在 「祕密簡訊」資料匣中。

- 1. 谁入「訊息/簡訊/收件匣(或寄件 匣、草稿匣) 」,選擇欲儲存至「祕密 簡訊」的訊息。
- 2. 按功能左鍵(選項)/移動/至祕密簡 訊,按下確認鍵,再按功能左鍵 (是) 即可將訊息移至祕密簡訊資料匣。
- 3. 谁入「訊息/簡訊/祕密簡訊」,輸入 手機密碼「1234」 (預設値), 即可進 入「祕密簡訊」中讀取簡訊。

*說明:*手機密碼的預設値為「1234」 ,您 也可以谁入「設定/安全設定/更改密 碼 / 手機密碼 | 來變更手機密碼。

### 多媒體訊息 (MMS)

MMS 多媒體訊息服務透過 GPRS 的連 線,可以傳送或接收且有聲音、影像、文字 的多媒體訊息,比起單純的文字簡訊服務, 可提供更豐富、更生動的訊息傳遞。

### 1. 讀取多媒體訊息 / 收件匣

當您收到多媒體訊息時,螢幕上會出現 「收到新 MMS 提示」,按功能左鍵(是) 下載多媒體訊息,谁入「訊息 / MMS / 收件 匣 | 可讀取該訊息。

#### 2. 編寫多媒體訊息

#### 2-1. 編寫文字

- 1. 谁入「訊息 / MMS / 編輯 MMS I 。
- 2. 選擇「編輯内容」後按功能左鍵(編 輯),可以直接編輯文字内容,選擇文 字時請按功能左鍵(選擇)。

#### 2-2. 加入圖片

1. 文字加入完成後,按功能左鍵(選 項) /加入圖片 / 確定,選擇手機上照 片及圖片的儲存位置。
編寫 MMS 訊 息

訊鳥

2. 選擇欲加入的照片或圖片後按功能左鍵 (確定),照片就會自動加入至 MMS 訊 息。在MMS 訊息主畫面中可以看到文字 和圖像已經組合在一起。

#### 2-3. 加入聲音

- 1. 圖片加入完成後, 按功能左鍵(選 項) /加入聲音 /確定,選擇手機上音樂 或聲音的儲存位置。
- 2. 選擇欲加入的聲音後按功能左鍵(確 定),聲音就會自動至 MMS 訊息。在 MMS 訊息主書面中可以看到文字、圖像 與聲音已經組合在一起。

#### 2-4. 加入附件

- 1. 聲音加入完成後,按功能左鍵(選 項)/「加入附件/確定」,選擇手機上 附件的儲存位置。
- 2. 選擇欲加入的附件後按功能左鍵(確 定),即可將附件加入。--**則 MMS 訊息** 只能有一個附件。

#### 2-5. 插入新的一百

1. 一個頁面中只能加入一則文字、一張圖 像及一段聲音,若要再增加第二張圖像 或聲音,要先增加一個頁面。

○○○○○○○○○○○○

2. 按功能左鍵(選項) / 「插入新的一 百」,接下來即可重複前沭的步驟再加 入新的文字、圖像與聲音。

在 MMS 訊息主書面按功能左鍵 (選項) 顯示以下選項:

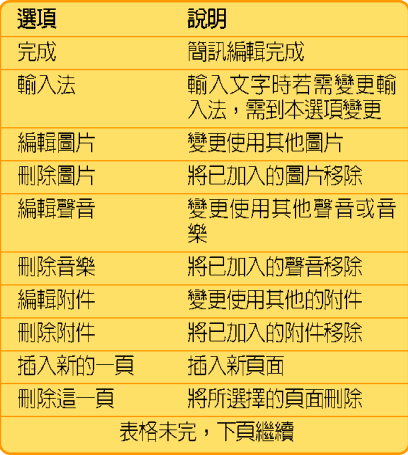

#### 訊鳥 ○○○○○○○○○○○○

MMSS 訊息設定

(表格繪上百)

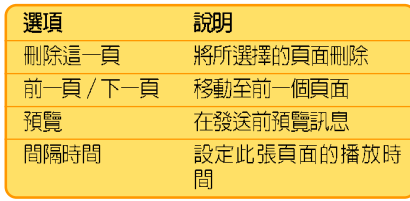

編輯完成後按功能左鍵 (選項) / 「完 成」。

## 3. 發送 MMS 訊息

- 1. 螢幕上顯示「收信人」、「副本」、 「密件副本」、「主旨」四個欄位。
- 2. 您無法直接在欄位上輸入電話號碼,選 摆「收信人」,按確認鍵/加入號碼或 加入雷子郵件/確定,直接輸入雷話號 碼或電子郵件,或是再按功能左鍵 (搜 尋),從電話簿中選擇電話號碼或電子 郵件,然後按功能左鍵(確定)。
- 3. 您可以按功能左鍵(選項), 重複谁行 步驟2來增加其他的收件人。
- 4. 編輯完成後按功能左鍵(選項) / 完 成/功能左鍵(完成)/傳送/功能左 鍵(確定)。

5. 其他可選擇的傳送選項說明如下:

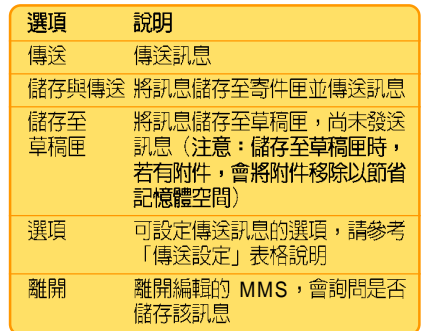

## 4. MMS 訊息設定

4-1. 編輯設定

進入「訊息/MMS/設定/編輯設定」  $\circ$ 

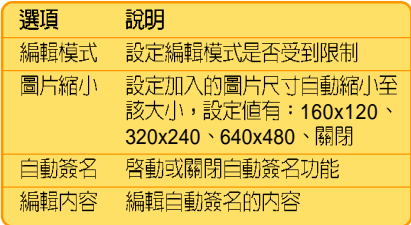

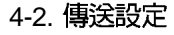

進入「訊息/MMS/設定/傳送設定」。

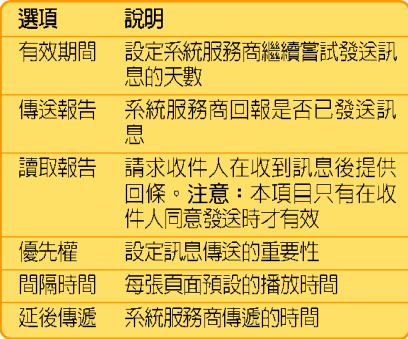

#### 4-3. 接收設定

進入「訊息/MMS/設定/接收設定」

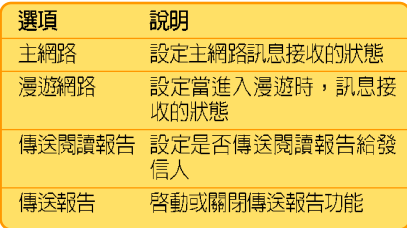

#### 4-4 過濾器

谁入「訊息/MMS/設定/渦濾器」。

○○○○○○○○○○○○

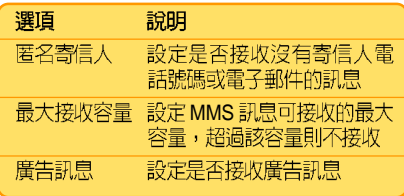

#### 4-5. 編輯設定檔

編輯與選用您所使用的 SIM 卡系統服務商 的設定檔,本手機有偵測 SIM 卡並自動選擇 對應之 WAP 設定檔的功能, 因此建議您不要 白行編輯,使用預設値即可。谁入「訊 息/MMS/設定/設定檔|後,請參考WAP 設定。

#### 4-6. 記憶體狀態

杳看手機記憶體的使用狀況。

## 5. 範本

本手機内建一些常用的用語、圖片與音 效,稱為「範本」,您可以在編寫 MMS 訊 息時使用,也可以對範本中的文字、圖片與 音樂加以編輯修改為您自己常用的範本。

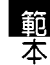

訊息

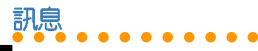

聊天室

谁入「訊息 / M M S / 範本 」,選擇欲編 輯的項曰, 按功能左鍵(選項), 即可瀏 譼、編輯(即從範本產生新訊息)或杳看訊 息詳情。

## 6. 草稿

傳送訊息時,若選擇「儲存與傳送」,訊 息會儲存在「寄件匣」;若選擇「儲存至草 稿匣 | ,訊息會儲存在「草稿匣 | 中,選擇 欲讀取的訊息,按功能左鍵(選項)會顯示 以下選項供您選擇:

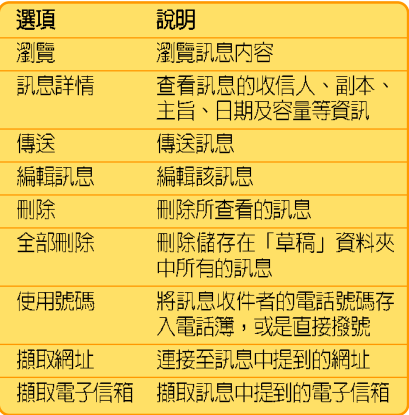

聊天室

本項目提供使用者如 MSN 般的聊天室, 經渦設定並啓動後,特定號碼的簡訊會被直 接放入特定的「聊天室」中,而非「簡訊收 件匣!。

您可以直接在聊天室中傳送簡訊給對方, 不須至「編輯簡訊」中撰寫簡訊,同時使用 者所傳送出去的簡訊也會被記錄至聊天室 山。

#### 1. 設定聊天室

- 1. 選擇「訊息/聊天室/聊天室一/功能 左鍵(選項) / 資料設定」。
- 2. 編輯「我的暱稱」及「對方電話號 碼」,編輯完成後按功能左鍵(確 定),再按功能左鍵(是)儲存聊天室 設定。

## 2. 開始聊天 (啓動聊天室)

- 1. 選擇「訊息/聊天室/聊天室一/功能 左鍵 (選項) /啓動」。
- 2. 輸入欲聊天的訊息後,按功能左鍵(選 項) /「傳送」。

雷子郵件 3. 在步驟2中按功能左鍵(選項)時,除了

「傳送」還有其他可操作的功能如下:

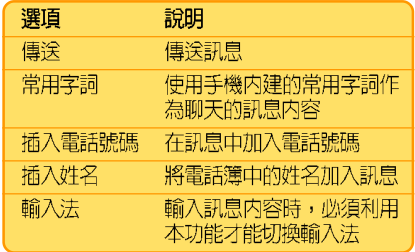

## 3. 聊天室中可用功能選項

啓動聊天室開始聊天後,在聊天室中按功 能左鍵(選項)可使用以下功能選項:

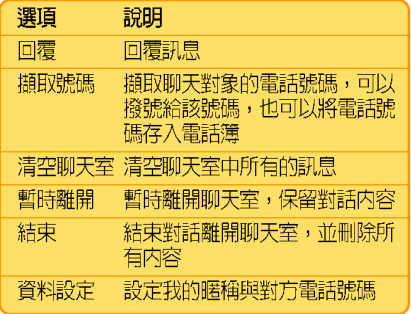

您可以使用本手機收發電子郵件,要收發 電子郵件之前,必須先進行「郵件設定」, 才能編輯、傳送及接收雷子郵件。

○○○○○○○○○○○○

訊鳥

電子郵件

## 1. 郵件設定

#### 1-1. 傳輸設定

- 1. 谁入「訊息 / 電子郵件 / 郵件設 定/Profile1/功能左鍵(選項)/編 輯 / 傳輸設定Ⅰ 。
- 2. 可白行編輯「設定檔名稱」、「傳輸帳 號」、「涌訊協定」、「白動接收郵 件」、「最大接收容量」等項目。建議 使用預設値。
- 3. 編輯完成後按功能左鍵(確定)即可。

#### 1-2. 外送伺服器設定

- 1. 進入「訊息/電子郵件/郵件設 定/Profile1 / 功能左鍵 (選項) /編 輯 / 外送伺服器設定 | 。
- 2. 編輯「外送同服器」、「外送連接埠」、 「顯示名稱」、「雷子郵件地址」、「使 用者名稱」、「密碼」。

訊息 ○○○○○○○○○○○○

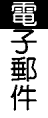

3. 編輯完成後按功能左鍵(完成),然後 4. 輸入簽名檔中想要展現的文字,按功能 按功能左鍵(儲存)即可。

#### 1-3. 内送伺服器設定

- 1. 谁入「訊息 / 電子郵件 / 郵件設 定/Profile1/功能左鍵(選項)/編 輯 / 内送伺服器設定 | 。
- 2. 編輯「内送伺服器」、「内送連接 埠」、「使用者名稱」、「密碼」。
- 3. 編輯完成後按功能左鍵(完成),然後 按功能左鍵(儲存)即可。

#### 1-4 签名檔

您可以編輯擁有個人風格的簽名檔,啓動 本功能後,當您寄送電子郵件時就會在郵件 附上答名檔。

- 1. 谁入「訊息/電子郵件/郵件設 定/Profile1/功能左鍵(選項)/編 輯 / 簽名檔」。
- 2. 使用左/右方向鍵來啓動或關閉簽名檔 功能。
- 3. 使用左/右方向鍵來選擇是否使用圖 片。

左鍵(選項)/完成/功能左鍵(是)  $P\cap T$ 

#### 1-5 啓動郵件設定

「傳輸設定」、「外送伺服器設定」、 「内送伺服器設定」、「簽名檔」設定完成 後,按下確定鍵即可開始使用電子郵件的傳 送與接收功能。

#### 2. 傳送及接收郵件

「郵件設定」完成之後,選擇「訊息 / 雷 子郵件 / 傳送及接收 | 即可接收電子郵件, 並將郵件儲存在「收件箱」。

執行本功能時,若「寄件箱」中儲存有未 寄出的雷子郵件,也會同時寄出。

#### 3. 編輯電子郵件

- 1. 谁入「訊息/雷子郵件/編輯雷子郵 件」。
- 2. 編輯「收件者」、「副本」、「主 旨」、「附加檔案」、「優先順序」, 以及郵件的文字「内容」。

- 訊鳥 ○○○○○○○○○○○○
	- 麠播
- 3. 編輯完成後按功能左鍵(完成),再按 功能左鍵(儲存)即可。
- 4. 除了「傳送」之外,您也可以選擇「傳 送並儲存」(會儲存在「寄件備份」資 料來)、「存至草稿」或「不儲存離 開」。

## 語音郵件

語音郵件是由系統服務商提供的。語音郵 件儲存在網路伺服器而非您的手機 SIM 卡 上。系統服務商會為您提供一個號碼,撥打 該號縣即可收聽語音訊息 (留言) 。

- 1. 您可以直接撥打號碼,也可以透過「訊」 息/語音郵件/功能左鍵(選項)| 谁 行編輯設定及撥打語音信箱。
- 2. 在「訊息 / 語音郵件 / 功能左鍵 (選 項)/編輯 | 輸入用於語音郵件的電話號 碼。
- 3. 在「訊息/語音郵件」按「ヽ」,可以直 接撥打語音信箱。

注意:這項功能由各系統服務商提供,若 要了解詳細的服務内容,請向您的系統服 務商洽詢。

廣播

區域廣播會以文字資訊的方式發佈有關天 氣、新聞和金融市場方面的内容。您可在 「訊息 / 廣播」中管理此項服務。

預設情況下,席播已經設定好,但您需要 啓動多個設定才能使用廣播訊息:

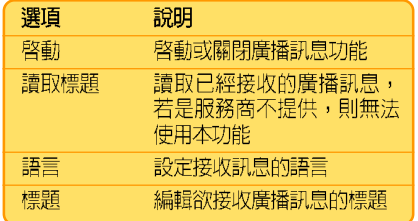

注意:這項功能由各系統服務商提供,若 要了解詳細的服務内容,請向您的系統服 務商洽詢。

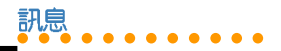

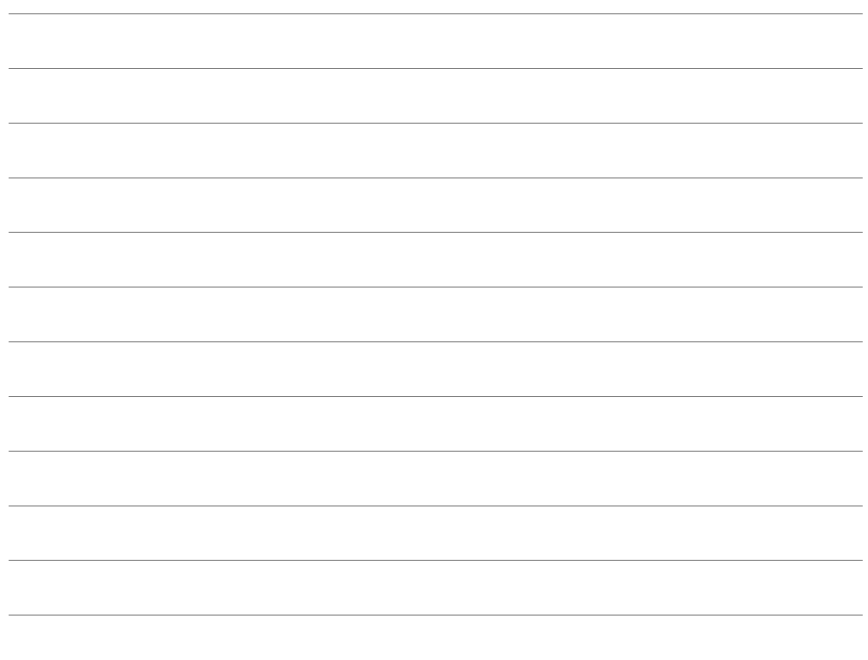

## 手機常用設定

在功能表的「設定」部分,您可以編輯個 人喜好設定,如螢墓顯示及鈴聲類型等。您 也可以設定時間、日期或安全性等。本節介 紹一些較常用的功能。

## 手機設定

## 1. 日期/時間

設定日期和時間讓您可以透過手機杳看日 前的日期和時間。

進入「設定/手機設定/日期/時間」。

- 1. 進入「時區設定」,用上/下方向鍵選 **擇您所在的時區,再按功能左鍵(確** 定) 即可。
- 2. 進入「時間設定」後,用數字按鍵直接 輸入時間與日期,再按功能左鍵(確 定) 即可。
- 3. 進入「格式設定」,格式設定可選擇 12 小時制或 24小時制。而日期格式設定可 選擇有名種選擇。
- 4. 進入「整點報時設定」,可以開啓或關 閉整點報時功能。

5. 您必須將「設定/螢幕設定/待機書 面/顯示日期時間 | 選項勾選後,再按 功能左鍵(儲存),日期與時間才會顯 示在待機螢幕上。

○○○○○○○○○○○○

手機堂用設定

手機設定

#### 2. 語言

設定螢幕和功能表使用的語言。谁入「設 定/手機設定/語言」選擇欲使用的語言。

#### 3. 捷徑

按一下向下方向鍵可谁入捷徑列表,本功 能可以將預設的快捷功能選項變更為您需要 的譯道。

谁入「設定 / 手機設定 / 捷徑 | ,選擇欲 變更的項目,按功能左鍵(選項)進入更詳 細的選項,選擇完成後,按功能左鍵(確 定) 即可。

#### 4. 自訂歡迎詞

您可以自訂開機時螢幕上出現的開機訊 息。淮入「設定 / 手機設定 / 歡迎詞」,在 「狀態」選擇開啓或關閉,在「問候語」輸 入開機時想要在螢幕上出現的文字,輸入完 成按功能左鍵,然後按上下方向鍵選擇「完 成」,再按下功能左鍵(儲存),接著再按 一次功能左鍵,選擇「是」即可。

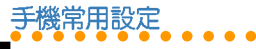

# 飛航模式

本功能可以讓您在飛機上使用本手機,但 啓動本功能之後,無法執行「撥打雷話」與 「接聽電話」功能。

- 1 谁入「設定 / 手機設定 / 飛航模式」。
- 2. 使用上下方向鍵可以選擇「飛航模式」 、「開機時詢問」或「一般模式」。
- 3. 若是選擇飛航模式,選擇後按功能左鍵 (確定),再按一次功能左鍵(是), 本手機就切換為飛航模式。
- 4. 在本模式中,按功能左鍵(主選單)可 以操作的選單有:相機、多媒體中心、 操作模式、行動助理、飛航模式。

## 螢幕設定

## 1. 螢幕主題

進入「設定 / 螢幕設定 / 主題」, 選擇欲 使用的主題按功能左鍵(選項) / 啓動, 即 可選用該主題。除了單一種主題顏色可以使 用之外,也可以設定白動輪流變換主題, 「自動更換主題」用來設定間隔多久的時間

自動變更主題,「設定順序」可以設定主題 變換的順序。

## 2. 設定桌布

桌布是待機模式時顯示在背景中的畫面。 可以將圖片或照片設定為桌布。

#### 2-1. 將内建圖片設定為桌布

- 1. 進入「設定/螢幕設定/内螢幕卓布或 外螢幕桌布 / 預設」。
- 按功能左鍵(瀏覽)可瀏覽手機内建的 2. 圖片,使用左/右方向鍵可以切換瀏管 其他圖片, 按功能左鍵 (確定) 即可選 擇該圖片作為桌布。

#### 2-2. 將圖片或照片設定為桌布

- 1. 若要將手機照相機拍攝的照片作為桌 布,請谁入「設定 / 螢幕設定 / 内螢幕 桌布或外螢幕桌布 / 自訂 | 。
- 2. 在檔案總管中選擇圖片或照片儲存的路 徑,選擇想要的照片或圖片,按功能左 鍵 (確定) 即可。

## 3. 待機畫面設定

進入「設定 / 螢幕設定 / 待機畫面 | , 您 可以設定在手機待機時,待機畫面上要顯示 哪些訊息。

手機常用設定 ○○○○○○○○○○○○

可以開啓或關閉以下功能:顯示日期時 問、顯示本機號碼、顯示服務業者名稱、顯 示操作模式。開啓的選項前方會出現勾選符 號,設定完成後按功能左鍵(儲存)即可。

## 4. 其他螢幕相關設定

在螢幕設定中還有其他可供設定的選項, 如下表所示:

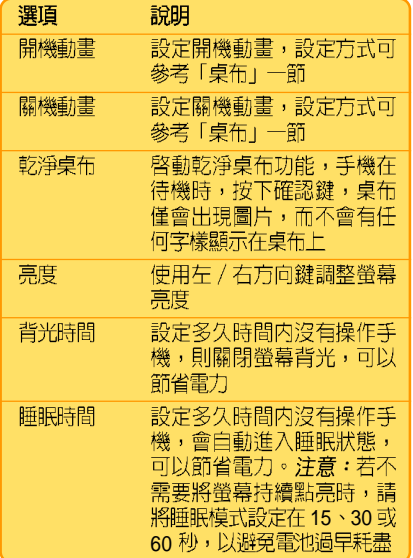

## 鈴聲設定

進入「設定/鈴聲設定」, 您可以設定來 雷鈴聲、開機鈴聲、關機鈴聲、掀蓋鈴聲、 闔蓋給聲、訊息鈴聲、鍵盤吾,本手機内建 多種音樂讓您選擇。

## 通話設定

#### 1.來電插機

本功能讓您可以在涌話中,再接聽另一涌 來電。谁入「設定/通話設定/來電插 撥」,可以選摆「啓動」或「關閉」,或是 選擇「檢杳狀態」可杳看是否已經啓動來電 插撥功能。

## 2. 來電轉接

本項目能讓您將電話轉移至另一個電話號 碼上。谁入「設定/涌話設定/來雷轉 接 / 所有雷話 / 啓動』, 可以直接輸入欲轉 接過去的電話號碼,或是按下功能左鍵進入 電話簿搜尋號碼,輸入完成後,再按功能左 鍵(確定)二次即可。

可設定來電轉接的選項如下頁表格所示:

**47**

鈴聲

 $\bar{\mathbf{v}}$ 

通話設定

![](_page_47_Picture_0.jpeg)

通話限制

![](_page_47_Picture_52.jpeg)

冷詢:「來電轉接」所有選項設定的成功 與否,是依據系統服務商所回應的結果而 定。

説明:啓動所有電話轉接功能後,在待機 畫面中會出現於的圖示。

## 3. 通話限制

您可以設定限制撥出電話或接聽來電。以 「撥出電話」中的「所有電話」為例。

谁入「設定/涌話設定/涌話限制/禁撥 雷話 / 所有雷話 / 啓動』, 輸入禁撥密碼後 按功能左鍵(確定)即可啓動禁止撥出所有 電話的功能。

#### 3-1. 禁撥電話

通話限制中「禁撥電話」的選項如下:

![](_page_47_Picture_53.jpeg)

#### 3-2. 限制來雷

通話限制中「限制來電」的選項如下:

![](_page_47_Picture_54.jpeg)

![](_page_48_Figure_0.jpeg)

來

電過濾

#### 3-3. 取消所有通話限制

您可以直接使用本項日將所有的涌話限制 一次取消。谁入「設定 / 涌話設定 / 涌話限 制/取消所有」,輸入禁止密碼後按功能左 鍵 (確定) 即可。

冷詢:「通話限制」所有選項設定的成功 與否,是依據系統服務商所回應的結果而 定。

#### 4. 封閉群組

封閉群組是指在群組中的電話號碼可以享 有一些特定的功能。但本功能與拒接來雷並 不相同,例如,有些雷信業者有設定封閉群 組中的人員可以減低費用等功能。

進入「設定/通話設定/封閉群組」按功 能左鍵(新增),輸入名稱之後,按功能左 鍵 (選項) / 「完成」, 接著在「增加目 録」螢幕中輸入數字,再按功能左鍵(確 定)即可。

冷詢:請洽詢您的系統服務商是否支援本 功能。

#### 5. 來雷渦瀘

#### 5-1. 拒接雷話功能說明

您可以將不想接聽的電話號碼設定至「拒 接雷話列表 」 中,設定完成之後,並在「渦 濾設定 | 中選擇「拒接雷話列表」,此時這 個您所設定的電話號碼擁有者撥號給您時, 會經由系統告知對方您正在忙線中,或直接 轉入語音信箱,而您的手機則會以有「未接 電話」的方式來通知您,此即為「拒接電話 列表 | 功能。

#### 5-2. 允接電話功能說明

您也可以設定只想接聽哪些電話號碼的來 電至「允接電話列表」中,設定完成後,並 在「渦濾設定」中選擇「允接電話列表」 此時只能接聽所設定的電話號碼,設定之外 的電話號碼來電,會經由系統告知對方您正 在忙線中,或直接轉入語音信箱,而您的手 機則會以有「未接電話」的方式來通知您, 此即為「允接電話列表」功能。

![](_page_49_Picture_0.jpeg)

#### 5-3. 設定拒接電話列表

- 1. 谁入「設定/涌話設定/來雷渦濾/拒」 接雷話列表」。
- 2. 在「拒接雷話列表」中,第一頂為「拒 接末知雷話」,本項曰只能被選取,無 法修改或删除。選取此項目表示要過濾 所有無法辨識的雷話號碼的來雷,至除 受到不明人士的打擾。按功能左鍵(選 取),再選擇接受或拒接未知電話。
- 3. 接著再按上/下方向鍵選擇要設定的位 置,按功能左鍵(選項) / 「編輯」, 輸入電話號碼後,再按功能左鍵(確 認)即可完成設定。

#### 5-4. 删除拒接電話列表

- 1. 進入「設定/通話設定/來電過濾/拒 接電話列表 | 。
- 2. 使用上/下方向鍵選擇要刪除的電話號 碼,按功能左鍵(選項) /「刪除」 若是選擇功能左鍵 (選項) / 「全部刪 除」,則可直接將拒接電話列表中所有 的電話號碼全部刪除。

#### 5-5. 設定分接電話列表

- 1. 谁入「設定/涌話設定/來雷渦濾/允 接雷話列表」。
- 2. 按上/下方向鍵選擇要設定的位置, 按 功能左鍵(選項) / 「編輯」, 輸入雷 話號碼後,再按功能左鍵(確認)即可 宗成設定。

#### 5-6. 删除允接電話列表

- 1. 谁入「設定/涌話設定/來電過濾/允 接電話列表」。
- 2. 使用上/下方向鍵選擇要刪除的電話號 碼,按功能左鍵(選項) / 「刪除」 若是選擇功能左鍵 (選項) / 「全部刪 除」,則可直接將允接電話列表中所有 的電話號碼全部刪除。

#### 5-7. 啓動來電過濾的設定

谁入「設定/涌話設定/來電渦濾/渦濾 設定」,可選擇「關閉」來電過濾功能,或 啓動拒接雷話列表或是允接雷話列表功能。

來 電過濾

#### 手機堂用設定 ○○○○○○○○○○○○

6. 其他通話設定

![](_page_50_Picture_126.jpeg)

# 網路設定

#### 1. 網路選擇

進入「設定/網路設定/網路選擇」,選 摆「白動」將白動搜尋 SIM 卡所使用的網 路。選擇「手動」稍待片刻會出現網路列表 供您選擇。除非搜尋不到網路,否則一般設 為「白動」即可。

#### 2. 偏好網路

本功能提供您當手機進入漫遊情況下,所 希望使用的系統服務商。

谁入「設定/網路設定/偏好網路/功能 左鍵(選項)」,選摆「從清單加入」,可 以從本手機内建的清單來挑選漫游時欲使用 的網路服務;選擇「新增」可以自訂欲使用 的網路服務。

若選擇二個以上的網路,可以在「設 定/網路設定/偏好網路/功能左鍵 (選 頂) /優先權 | 中設定網路服務的優先權使 用順序。

#### 3. GPRS

進入「設定/網路設定/GPRS 連結」, 按功能左鍵(轉換),可切換選擇「需要時 連接 | 或「永久連接」。

## 安全設定

## 1. SIM

為防止您的 SIM 卡被擅自使用,您可以啓 動 PIN (個人識別號)保護。啓動 SIM 卡鎖 功能可防止其他人查閱您 SIM 卡上的資訊或 使用您的 SIM 卡打雷話。在開機時,您必須 先輸入PIN 碼才能使用手機。

1. 要設定 SIM 卡鎖,請進入「設定 / 安全 設定/SIM 卡鎖」。

Sim 卡鎖

![](_page_51_Picture_0.jpeg)

2. 按數字鍵輸入 PIN 碼, 即可啓動或關閉 SIM 卡鎖功能。

#### 2. 手機密碼

話機鎖可以為您的手機提供額外的保護, 當話機鎖功能啓動時,即使有插入 SIM 卡, **但沒有輸入手機密碼,仍然無法使用本手** 機,如此可防止他人使用您的手機。

- 1. 谁入「設定/安全設定/手機密碼」。
- 2. 按數字鍵輸入手機密碼,即可啓動或關 閉話機鎖功能。

説明:手機密碼的預設値為 1234,您可進 入「設定 /安全設定 / 更改密碼 / 手機密 碼」來變更手機密碼。

## 3. 白動鍵盤鎖

當您攜帶手機時,可能會無意間壓到手機 按鍵,啓動白動鍵盤銷功能可以防止意外撥 號或執行其他功能。

- 1. 進入「設定/安全設定/自動鍵盤鎖」  $\circ$
- 2. 選擇手機間置多久後,鍵盤白動上鎖的 時間,然後按功能左鍵(確定)。

小祕訣:按功能右鍵,再按「#」鍵可快速 啓動或關閉鍵盤鎖功能。

## 4. 固定撥號

固定撥號功能可以限制本手機只能撥打列 表上的電話號碼。

#### 4-1. 啓動固定撥號功能

- 1. 進入「設定/安全設定/固定撥號/狀 熊設定」。
- 2. 按數字鍵輸入 PIN2 碼, 即可啓動或關閉 固定撥號功能。

#### 4-2. 設定號碼列表

- 1. 進入「設定/安全設定/固定撥號/號 碼列表 / 功能左鍵 (新增) 」。
- 編輯「姓名」與「電話」後按功能左鍵 2. (確定),再按功能左鍵 (是)儲存。
- 3. 按數字鍵輸入 PIN2 碼即可。

## 5. 禁止撥號

要使用禁止撥號功能,需要系統服務商的 支援,這項服務可以限制各種類型的撥出電 話。這項服務需要系統服務商提供密碼。

手機堂用設定 ○○○○○○○○○○○○

在「設定/安全設定/禁止撥號」可以設 定本功能。

冷詢:禁止撥號功能需要系統服務商的支 援才能使用。

#### 6. 更改密碼

啓動 SIM 卡鎖後,您可谁入「設定 / 安全 設定/更改密碼/PINI, 設定個人喜歡的 PIN 率碼。

如果連續三次輸入錯誤 PIN 碼, 則 SIM 卡 將被鎖住而無法使用,您必須與 SIM 卡的系 統服務商連繫,獲取 PIN 解鎖密碼 (PUK 碼)才能再度啓用 SIM 卡。

「PIN 2」與「手機密碼」的更改方式與 「PIN」相同。

#### 說明:

- 1. 輸入新密碼時,最多為八個數字。
- 2. PIN 與 PIN2 碼的預設值由系統服務商 提供。
- 3. 手機密碼的預設値為「1234」。

回復原廠設定

本功能可以讓手機所有的設定値回到出廠 時的設定,但是並不會刪除您在「電話 簿」、「行動肋理」、「訊息」中的資料。 1. 谁入「設定/回復原廠設定値」。

2. 按數字鍵輸入手機密碼後即可。

## 操作模式

在「操作模式」選單中, 您可以選用「一 般」、「會議」、「戶外」、「室内」、 「耳機」、「藍芽耳機」等操作模式,並可 以將選用的模式變更為個人化的設定。

- 1. 選用操作模式:在待機狀態下長按「#」 鍵,或按功能左鍵 / 「操作模式」,使 用上 / 下方向鍵選擇欲使用的模式,按 下確認鍵即可選用該模式。
- 2. 變更模式的設定: 按功能左鍵 (選 項) / 個人化 / 功能左鍵(確定)。您 可變更的設定如下:

![](_page_52_Figure_18.jpeg)

更改密碼

手機堂用設定 ○○○○○○○○○○○○

![](_page_53_Picture_113.jpeg)

本手機内建 Bluetooth (藍芽) 無線技術, 可以無線的方式連接其他藍芽裝置,例如: 藍芽耳機、有藍芽功能的 PDA 等,還可以與 其他藍芽裝置傳輸檔案、音樂等資料。

在「設定/藍芽設定/我的藍芽」中可以 杳看裝置名稱、裝置位址,以及杳看本手機 提供的藍芽服務,包括有:免持裝置服務、 耳機裝置服務、序列埠服務、撥號網路服 務、物件傳輸服務、檔案傳輸服務、立體聲 服務、基本列印服務等。

注意:要將手機與其他藍芽裝置連線時, 一個物體間的距離不要超過十公尺,日中 間沒有其他物體時的連線效果最好。

#### 1. 新增裝置至手機

以藍芽耳機為例說明設定方式。

- 1. 進入「功能表 / 設定 / 藍芽設定 / 啓動 藍芽」,選擇「開啓」來啓動藍芽功 能。
- 2. 藍芽耳機電源需先開啓,且不在隱藏的 狀態即可進入配對模式。
- 3. 進入「功能表 / 設定 / 藍芽設定 / 搜尋 新裝置」,就會開始搜尋其他的藍芽裝 置。
- 4. 成功搜尋到藍芽裝置後, 按下功能左鍵 (聯結),在手機中輸入密碼。

**說明:藍芽耳機的密碼一般為「1234」或**  $\sqrt{0000}$ 

5. 再按功能左鍵(是)選擇連線藍芽,手 機將與藍芽耳機建立連線狀態。

- 6. 在步驟 4 若與其他藍芽裝置配對時,在 本手機輸入您自訂的密碼後,另一藍芽 裝置接著輸入您自訂的密碼,同時按下 左鍵 (聯結或配對) 即可谁行配對。
- 7. 配對渦的裝置會白動加入「我的裝 置」,日後需要使用時,將藍芽裝置開 機後連線就可使用,不需重新進行配對 動作。
- 8. 在步驟 7 中,若要重新連線的裝置支援 立體聲、免持服務等功能,按功能左鍵 (選項) / 「連線」,可依照您的裝置 選擇使用以下服務,分別有:立體聲服 務、耳機裝置服務、免持裝置服務,選 擇之後, 按功能左鍵 (連線) 即可。

//祕訣:當您正在聆聽 MP3 音樂時,若欲 切換至藍芽(立體聲)耳機,只需執行步 驟8即可立即切換至藍芽(立體聲)耳機。

## 2. 使用藍芽免持裝置

1. 當有來電時,按下藍芽耳機上的接聽 鍵,即可透過藍芽耳機接聽電話,若通 話中要切換回手機的聽筒接聽電話,按 功能左鍵(選項),選擇「切換藍芽語 音輸出 | 。

2. 若要解除藍芽耳機連線,可谁入「設 定/藍芽設定/連線中裝置」,選擇欲斷 線的裝置,按功能左鍵(斷線)即可。

○○○○○○○○○○○○

手機常用設定

藍 芽

#### 3. 傳輸檔案

您可以使用本手機内建的藍芽功能來與其 他藍芽裝置互相傳送電話簿的連絡人、昭 片、影片、MP3、行事曆等資料。

下列以傳送「名片(雷話簿連絡人)」與 「照片」為例說明。

- 3-1. 傳送與接收名片 (電話簿連絡 人)
- 1. 傳送名片:進入電話簿,選擇欲傳送的 連絡人。按功能左鍵(選項)/傳 送 / 傳送名片 / 藍芽, 再按功能左鍵 (確定),手機將搜尋周邊的藍芽裝 置,當您想找的裝置出現在列表上時, 按功能左鍵(取消),手機將停止搜 尋,並將已找到的裝置保留在列表中。
- 2. 選擇欲傳送的藍芽裝置, 按功能左鍵 (傳送),等對方確定接收資料即可完 成名片的傳送。

#### 手機常用設定 ○○○○○○○○○○○○

![](_page_55_Picture_1.jpeg)

- 3. 接收名片: 當其他藍芽裝置傳送名片至 本手機,並選摆接收資料後,按功能左 鍵(選頂),可選摆將資料儲存至 **「SIM** 卡」或「手機」,或儲存檔案至 手機内建的記憶體或安裝在手機的記憶  $\pm$
- 3-2. 傳送與接收照片
- 1. 傳送照片:淮入「相機 / 我的相簿」, 選擇一張欲傳送的照片。按功能左鍵 (選項) / 傳送至 / 藍芽。
- 2. 選擇欲傳送的藍芽裝置,按功能左鍵 (傳送),等對方確定接收資料即可完 成昭片的值误。
- 3. 接收照片:當其他藍芽裝置傳送照片至本 手機時,在詢問「是否透過藍芽接收資 料」書面中選擇「是」,即可接收照片。

説明:所有透過藍芽功能傳送過來的資 料,包括:名片、照片、影片、MP3、行 事曆等,都會儲存一份備份資料在「行動 **DE /檔案總管 / 手機 / Received** | 資料 來中。

説明:在「行動肋理/檔案總管」中的所 有檔案都可以藍芽功能傳送。

## 4. 其他藍芽設定

谁入「功能表/設定/藍芽設定/設定」。

![](_page_55_Picture_93.jpeg)

![](_page_56_Picture_0.jpeg)

本手機内建 200 萬畫素數位相機,可以拍 昭、連拍、録製影片等,使用相機拍攝完昭 片或影片後,可以將這些照片、影片利用 MMS、電子郵件或藍芽發送給您的家人或朋 友,也可以把它們設定為卓布或開關機動 書,甚至可以在雷話簿中插入照片,這樣一 來,當對方打電話給您時就會顯示來電者的 昭片 (即來雷大頭貼) 。

## 拍照

- 1. 谁入「相機 / 拍照」, 或在待機書面按 一下向左方向鍵,再選擇「拍照」; 抑 或是直接按手機左側的 一] 按鍵可進入 預簪視窗。
- 2. 螢幕上顯示相機鏡頭拍攝到的物件。
- 3. 將手機鏡頭對進欲拍攝的物件或人物。
- 4. 按下確認鍵拍照。
- 5. 照片圖像會顯示在螢幕上, 如果對照片 效果滿意,可按功能左鍵(儲存)將照 片儲存至「我的相簿」中,如果不想儲 存照片,按功能右鍵(清除)。

## 1. 拍照時可用的快速鍵

本手機提供多種的快速鍵,谁入「相 機/拍照」的預覽視窗時,按下表列的按 鍵,可以更有效率的操作相機功能。

○○○○○○○○○○○○

數位相機

#### 1-1 快速鍵列表

![](_page_56_Picture_100.jpeg)

![](_page_57_Picture_109.jpeg)

## 2. 照片設定

○○○○○○○○○○○○

数位相機

進入「相機 / 拍照」,按功能左鍵(選 項),還可設定以下其他選項。

- 1. 我的相簿:瀏覽照片。
- 2. 相片尺寸:使用上/下方向鍵選擇相片 尺寸,選項有:176x220、外螢幕、 640x480、1280x1024、1600x1200 (可 参考「快速鍵列表」)。
- 3. 預覽特效:使用上/下方向鍵選擇欲使 用的特效 (可参考「快速鍵列表」) 。
- 4. 閃光燈:使用上/下方向鍵選擇開啓或 關閉閃光燈功能(可參考「快速鍵列 表」)。
- 5. 外框:使用上/下方向鍵選擇欲使用的 外框(可參考「快速鍵列表」)。
- 6. 延遲拍照: 使用上/下方向鍵選擇延遲 **幾秒之後,手機會白動按下快門拍照** (可参考「快速鍵列表」) 。
- 7. 連拍:使用上/下方向鍵選擇欲使用的 連拍選項 (可參考「快速鍵列表」) 。
- 7. 預設儲存位置:使用上/下方向鍵選擇 要將照片儲存在手機或記憶卡。

## 3. 進階設定

谁入「相機 / 拍照」,按功能左鍵(選 項) / 「進階設定」,可以設定如表格所示 的選項。

![](_page_57_Picture_110.jpeg)

![](_page_58_Picture_85.jpeg)

## 影片錄製

- 1. 進入「相機 / 影片録製」, 螢幕上會顯 示相機鏡頭拍攝到的物件。
- 2. 將手機鏡頭對準欲拍攝的物件或人物。
- 3. 按下確認鍵或手機左側的 (二) 按鍵開始 録製影片。
- 4. 開始録製後,按下確認鍵或手機左側的 按鍵可以暫停或繼續錄製影片,錄  $\Box$ 製完成後按功能右鍵(停止)。

5. 如果對這段影片滿意可按功能左鍵 (是) 將影片儲存至「我的影片」中,如果不想 儲存影片,按功能右鍵(否)。

○○○○○○○○○○○○

數位相機

影片錄製說明

## 1. 錄影時可用的快速鍵

本手機提供多種的快速鍵,進入「相 機/影片錄製 | 的預覽視窗時, 按下表列的 按鍵,可以更有效率的操作錄影功能。

#### 1-1. 快速鍵列表

![](_page_58_Picture_86.jpeg)

影片設定

#### ○○○○○○○○○○○○ 2. 綠影器設定

數位相機

谁入「相機 / 影片録製」,按功能左鍵 (選項)/「録影器設定」。

![](_page_59_Picture_114.jpeg)

## 3. 影片設定

- 1. 谁入「相機/影片録製」,按功能左鍵 (選項) / 「影片設定」。
- 2. 動書品質:使用上/下方向鍵選擇影片 録製的品質。選項有:高書質、一般書 質、低書質、極佳。
- 3. 檔案大小: 使用上/下方向鍵選擇影片 録製的檔案大小,當您錄製影片到達所 設定的檔案大小時,會自動停止錄影。 潠項有:無限制、100k、200k、400k。
- 4. 録影時間:使用上/下方向鍵選擇影片 録製的時間,當您錄製影片到達所設定 的録影時間時,會白動停止録影。選項 有:無限制、15 秒、30 秒、60 秒。
- 5. 録製聲音:使用上/下方向鍵選擇録音 時是否同時將聲音録製進去。選項有: 録音開啓、録音關閉。
- 6. 壓縮格式:使用上/下方向鍵選擇錄影的 壓縮格式。選項有: H.263、Mpeg4。

## 4. 儲存位置

您可設定影片録製後,將影片儲存在手機 或記憶卡中。

谁入「相機 / 影片録製」, 按功能左鍵 (選項) / 「儲存位置」,選擇儲存的位 置,然後按功能左鍵(確定)。

## 5. 還原設定

本功能可將照相功能中的設定回復至出廠 時的預設値。進入「相機 / 影片録製」,按 功能左鍵(選項) / 「還原設定」, 按左鍵 (是) 即可還原設定。

## 我的相簿

拍照所得的照片會儲存在「我的相簿」 中,淮入「相機 / 我的相簿」, 按功能左鍵 (選項) 可以執行以下功能:

![](_page_60_Picture_55.jpeg)

![](_page_60_Picture_56.jpeg)

○○○○○○○○○○○○

數位相機

![](_page_61_Picture_0.jpeg)

# 我的影片

録製影片所得的影像會儲存在「我的影 片」中,淮入「相機 / 我的影片」, 按左鍵 (選項) 可以執行以下功能:

![](_page_61_Picture_77.jpeg)

## 1. 播放我的影片

除了使用左方表格所述的方式來播放影片 之外,您也可以進入「相機 / 我的影片」, 出現檔案列表後,選擇欲播放的影片後,直 接按下確認鍵即可播放影片。

在播放影片時,您還可以執行如下表的動 作:

![](_page_61_Picture_78.jpeg)

## 照片藝術家

您所拍得的照片澴可以透過本功能編輯出 不同的風格與内容。

進入「相機/照片藝術家/手機或記憶 卡 / Photos | , 選擇欲編輯的照片, 按功能 左鍵 (確定) 。

數位相機 ○○○○○○○○○○○○

解

碼器

下選項讓您編輯昭片。

![](_page_62_Picture_70.jpeg)

1. 調整符合主螢幕: 按左鍵 (選項) 有以 2. 螢幕大小裁切 / 外螢幕大小裁切: 使用 方向鍵選摆想要的照片部位,按下功能 左鍵 (確定) 後, 即可裁切並只留下想 要的部份。

## QR Code 解碼器

當您在行走在路上看到感興趣的廣告海 報,或是在報章雜誌上看到令人心動的電影 介紹或鈴聲下載的廣告,只要您在這些海報 或雷影介紹上看到類似的條碼的圖示,就可 以使用本手機的數位相機以拍照的方式來取 得條碼影像,取得影像後可以儲存,也可以 直接解碼並進行電影票訂購、上網瀏覽相關 的資訊或下載給聲。

條碼解碼器的應用可以讓您省去用紙筆記 下電話或網址等連絡方式,只要短短的幾秒 鐘,以手機的鏡頭將條碼掃描下來後,就可 以輕鬆的取得資訊。

注意:内容供應商須支援本功能,本功能 才能使用。

解碼器

#### ○○○○○○○○○○○○ 1. 選項說明

數位相機

進入本功能後,在螢幕上方有<mark>出</mark>與同選 **頂,被選取的選項圖示會以彩色顯示,您可** 以使用左 / 右方向鍵來選擇選項。

- 1. **El (Service)** : 啓動本功能後,當掃描 到有特別 Service 的 OR Code,例如: 打雷話、WAP、vCard、SMS、Email 等),便會連結至該服務,若關閉則只 會顯示 QR Code 裡的文字。
- 2. 同 (儲存) : 取得條碼影像後, 將影像 儲存在「我的相簿」中。
- 3. <mark>出</mark> (Service)與同 (儲存)同時選 取:取得條碼影像後,將影像儲存在 「我的相簿」,然後將解碼的結果顯示 在螢幕上,例如詢問是否撥打電話、連 接 WAP 網路或發送簡訊等訊息書面。

## 2. 操作說明

- 1. 谁入「相機 / QR Code 解碼器」。
- 2. 近距離對準條碼圖示靜止數秒, 按手機 左側的 二 按鍵,或按一下確認鍵,幾 利鐘之後就會自動掃描該條碼。

![](_page_64_Picture_0.jpeg)

多媒體中心提供多項娛樂功能,包含有: 吾樂播放器、收吾機、Java 游戲、Java 設定 等雷用又有趣的功能。

## 音樂播放器

本手機提供播放 MP3 音樂功能,搭配上 支援 micro SD 記憶卡,讓您的手機搖身一變 成為 MP3 隨身聽, 您不再需要帶著手機又帶 著 MP3 隋身聽,J210 讓您一機搞定。

進入「多媒體中心 / 音樂播放器」,可以 看到如右圖所示的介面。您也可以按一下向 右方向鍵谁入多媒體中心選單。

![](_page_64_Figure_6.jpeg)

○○○○○○○○○○○○

多媒體中心

注意: 使用本功能之前, 請務必先將 micro SD 記憶卡插入本手機。

説明: micro SD 記憶卡屬於選購配備,請 另行購買。

![](_page_65_Picture_0.jpeg)

#### 2. 將吾樂儲存至記憶卡

○○○○○○○○○○○○

多棋體由心

- 1. 確認手機已經安裝記憶卡,將 USB 傳輸 線連接手機與電腦。
- 2. 若手機為開機狀態,螢幕上出現「儲存 裝置」,按左鍵(確定),手機會白動 關機。關機後,電腦會自動抓取到手 機,將手機視為 microSD 記憶卡的讀卡 機。
- 3. 將<del>吾</del>樂檔案放置於「Music」曰錄下, 您也可以自行於「Music」目錄下建立子 目録,並將歌曲放置於子目録下,系統 會將目錄中的歌曲自動建立成 playlist (播放清單)。

#### 注意:

- 1. 本手機作為讀卡機使用時,請勿將手 機開機。
- 2. 您也可以在手機的「行動肋理/檔案 總管/記憶卡/Music | 中找到所儲 存的音樂。
- 3. 每儲存一次新的音樂到手機中的記憶 卡後,請執行「多媒體中心 / 音樂播 放器 / 功能左鍵 (選項) / 重新整 理」。

#### 3. 播放 MP3 音樂

- 1. 谁入「多媒體中心/吾樂播放器」。
- 2. 按功能左鍵(選項) / 「設定」,在 「清單」選項選擇「自記憶卡」或「自 手機」,按左鍵(確定)。
- 3. 您可以在「播放清單」、「吾樂專 輯」、「演唱者」、「音樂類別」、 「歌曲」中選擇欲播放的歌曲。
- 4. 使用左 / 右方向鍵選擇上一首或下一首 歌曲,按一下向下方向鍵可播放或暫停 播放音樂。按一下向上方向鍵可查看播 放清單。重複按確認鍵 可以切換重複、 隋機播放方式。
- 5. 按手機左側 ———— 可調整吾量大小。

#### 4. 編輯播放清單

- 1. 進入「多媒體中心/音樂播放器/功能 左鍵 (選項) /播放清單」。
- 2. 按功能左鍵(選項) / 「新增播放列 表 !! 输入新的播放列表名稱後按功能 左鍵 (選項) / 「完成」。
- 3. 若要選擇一整個專輯或演唱者或歌曲類 型,可在該項目上長按功能左鍵(選 項) 即可。

![](_page_66_Picture_0.jpeg)

## 5. 查看歌曲詳細資料

若歌曲已經在雷腦上編輯渦,本手機的音 樂播放器會白動擷取該資訊。

- 1. 進入「多媒體中心/音樂播放器/功能 左鍵(選項)/歌曲」。
- 2. 選擇要杳看的歌曲,按功能左鍵(選 頂) / 「詳細」,可以杳看檔案名稱、聲 道、吾質、檔案大小、歌曲時間、歌曲名 稱、演唱者、音樂專輯、年代等資訊。
- 3. 除了選取「詳細」可以杳看歌曲資料之 外,其他選項有:播放、新增至給聲、 重新命名等功能可供選用。

#### 6. 音樂播放器設定

谁入「多媒體中心/音樂播放器/功能左 鍵(選項)/設定」。

![](_page_66_Picture_97.jpeg)

![](_page_66_Picture_98.jpeg)

說明:您也可谁入「行動助理/檔案總 管」,直接選取播放想聽的歌曲。

# 收吾機

本手機提供您收聽 FM 調頻廣播的功能。

#### 1. 收聽廣播

1. 插上耳機,谁入「多媒體娛樂/收音 機」,按一下向下方向鍵啓動收音機。

收聽廣播

#### 多媒體中心 ○○○○○○○○○○○○

- 2. 使用左 / 右方向鍵選擇類道,按一下向 上方向鍵會谁入「白動搜尋頻道模 式」,當按下左右方向鍵後、搜尋到有 節目的頻道時,會自動停止搜尋。
- 3. 或是按功能左鍵(選項) / 「手動輸 入」,輸入欲收聽頻道的頻率後按功能 左鍵 (確定) 即可。
- 4. 若是您有將頻道儲存在清單中,可以直 接按數字鍵切換至清單中對應的頻道, 清單的設定方式請參考「自動設定清 單1一節的說明。

注意: 使用本功能之前, 請務必先將耳機 插上本手機底部的耳機連接埠。

![](_page_67_Figure_6.jpeg)

## 3. 收音機選項設定

進入「多媒體中心/收音機」, 按功能左 鍵(選項),可設定頻道清單、手動輸入、 自動設定清單、設定、録音等功能。

#### 3-1 頻道清單

您可以將喜愛的頻道編輯記錄在頻道清單 中,日後可以直接中此潠擇想收聽的頻首。

- 淮入「多媒體中心 / 收音機 」,按功能 1. 左鍵 (選項) / 「頻道清單」。
- 2. 選擇欲設定的位置,按功能左鍵(選 項) / 「編輯」,輸入頻道名稱和頻率, 然後按功能左鍵(確定), 再按功能左 鍵 (是) 儲存。
- 3. 當您收聽到某個喜歡的頻道,而該頻道 沒有儲存在清單中,可以長按住沒被設 定過的數字鍵,即可將目前的頻道加入 該數字對應的播放清單中。若該數字已 被設定過,則原頻道設定會被覆蓋。

#### 說明:

- 1. 輸入頻率時,按「#「來輸入小數點。
- 2. 在收音機主畫面中按數字鍵,可以直 接跳到該數字在頻道清單中對應的頻 道。

# 收音機選項設定

#### 3-2 白動設定清單

本功能讓手機白動搜尋所有頻率,並把找 到的所有頻道白動加入至頻道清單内,這樣 您就不需要再一個一個頻道搜尋。

按功能左鍵(選項) / 「白動設定清單」 ,會詢問是否設定清單,按功能左鍵(是) ,即可將頻道儲存在「頻道清單」中。

#### 3-3. 收音機其他設定

1. 其他設定:在調頻廣播介面中,按功能 左鍵(選項)/「設定」。

![](_page_68_Picture_101.jpeg)

2. 録音與繪録: 在調頻廣播介面中, 按功 能左鍵(選項) / 「録書」,或是按一 下確認鍵,本手機就會開始將席播内容 録音下來。

○○○○○○○○○○○○

多媒體中心

録音時,按功能左鍵(暫停)可以暫時 停止録音,按功能右鍵(停止)可以停 止録音。録音完成,輸入名稱後,按功 能左鍵(選項) / 「儲存」即可。

若是您想要續録一段,按功能左鍵(選 項)/「續錄」即可。

録音的檔案會儲存在「多媒體中心/收音 機/功能左鍵(選項)/檔案總管」。

## 立體聲線控耳機 (選購)

本手機支援立體聲線控耳機,讓您可以再 **聆聽音樂時,可以更輕鬆的執行播放、停止** 與調整音量等功能。

![](_page_68_Figure_13.jpeg)

![](_page_69_Picture_0.jpeg)

# 遊戲 (Java)

本手機内建多款 Java 遊戲,您可進入 「多媒體中心 / Java 遊戲」來享受這些迷人 又好玩的遊戲。

## 1. Java

進入「多媒體中心 / Java 設定」。

![](_page_69_Picture_51.jpeg)

## 行動肋理

本手機具備個人資訊管理功能,包括鬧鈴 、行事曆、待辦事頂、計算機、世界時鐘、 録吾筆、碼錶、檔案總管、單位換算、匯率 換算、健康管理等,成為您隨身攜帶最佳的 小暫手。

## 鬧給

本手機提供三細鬧鈴,讓您可以設定早上 的起床時間,或提醒您處理重要事項的時 闇。

- 1. 谁入「行動助理 / 鬧鈴」, 按功能左鍵 (設定)。使用上 / 下方向鍵在欄位間 切換。
- 2. 使用左/右方向鍵啓動或關閉鬧給功 能。
- 3. 使用數字鍵輸入鬧給時間。
- 4. 按功能左鍵 (編輯) 進入「鬧鈴格 式」, 使用上/下方向鍵選擇「一 次」、「每天」、「自訂」。選擇「自 訂 | 的話, 按功能左鍵 (選項) 還可以 選擇設定在星期幾。設定好之後,按功 能左鍵(儲存)。

5. 使用左/右方向鍵選擇「鬧給音量」的 吾量大小。

○○○○○○○○○○○○

行動助理

- 6. 在「響鈴設定」選項按確認鍵,可以設 定響鈴為鈴聲、FM 廣播或語音提示。若 選擇給聲,還可設定欲使用的給聲。設 定好之後,按功能左鍵(儲存)。
- 6. 鬧鈴變的時候,按功能左鍵(停止)關 閉闊給功能, 按功能右鍵 (重響) 啓動 懶人鬧鐘,五分鐘後鬧給會再度響起。

## 行事曆

本手機具有可記録個人約會、重要會議、 親友生日的行事曆功能。

瀏覽行事曆的方法如下:

- 進入「行動助理 / 行事曆」。使用指撥 摇桿可在目曆上的「天」中移動。
- 按手機左側的 ( - - - 按鍵可杳看上一  $\bullet$ 月或下一月。
- 手機日期當天會以藍色方框顯示,有記  $\bullet$ 録事項的日期會以紅色方框顯示。
- ・ 若是開啓功能左鍵(選項) / 「農曆」 功能,會顯示該天的農曆事項。

待 辦事項

## 1. 新增待辦事項

- 1. 在月曆中移動到要設定的那一天。
- 2. 按功能左鍵(選項)/待辦事項/功能 左鍵 (新增) 。
- 3. 使用數字按鍵編輯「日期」、「起始與結 束時間」,並自行輸入「内容」、啓動或 關閉「鬧鈴提示」以及設定「鬧鈴格 式」。按一下確認鍵進入「鬧鈴格式」 可以選擇一次、小時、每天、白訂、每 调、每日。
- 4. 編輯宗成後按功能左鍵(儲存)即可。 只要在行事曆中設定了待辦事項,手機就

會在時間到時會跳出提醒畫面或發出聲響與 霍勒提醒。

#### 2. 檢視和編輯待辦事項

新增待辦事項後,您可以查看或編輯它。

- 1. 谁入「行動助理/待辦事項」可以杳看 所有的待辦事項。
- 2. 或是谁入「行動肋理/行事曆」。從月 曆中選擇有紅色方框的日期。
- 3. 按功能左鍵(選項) / 「待辦事項」來 杳看當天的記錄。

4. 再按左鍵(選項)可以瀏覽、新增、編 輯、刪除、全部刪除待辦事項,或將事 頂以簡訊、MMS、藍芽、檔案的方式傳 送給其他人 (傳送方式請參考「訊息」 章節中的說明)。

## 3. 快速檢視其他日期

- 1. 淮入「行動肋理/行事曆」。
- 2. 按功能左鍵(選項) / 「移至曰期」, 按功能左鍵(確定)。
- 3. 輸入欲檢視的年 / 月 / 日後, 按功能左 鍵(確定)即可。

## 待辦事頂

谁入「行動肋理 / 待辦事項」可以杳看所 有的待辦事項,您可以不需進入「行事曆」 中就可新增、編輯與杳看「待辦事項」,新 增、編輯、杳看、刪除、傳送給他人的方法 同「行事曆」中的「待辦事項」。

行動助理 ○○○○○○○○○○○○
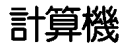

計算機提供了加、減、乘、除等基本計算 功能,谁入「行動助理 / 計算機 / 標進型 | 即可開始淮行運算。下表為標準型計算機的 操作按鍵說明:

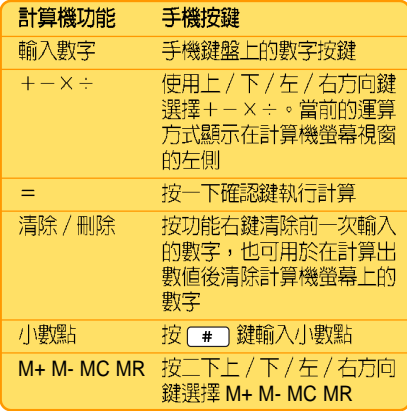

## 工程計算機

淮入「行動助理 / 計算機 / 丁程型 | , 按 數字鍵輸入欲執行運算的數字,使用方向鍵 選擇欲執行的運算項目,按一下確認鍵即可 獲得運算結果。

小祕訣:按「\*」可以切換使用「工程計算 機」與「計算機」功能。

○○○○○○○○○○○○

行動助理

錄音筆

## 世界時鐘

淮入「行動助理 / 世界時鐘」, 使用 左/右方向鍵可以杳看世界各地的時間,日 期與時間會顯示在螢幕的下方。

## 録音筆

本功能讓您可以記録一段聲響、演講、或 任何您想要記録下來的聲音。

### 1. 新增語音記事

- 1. 進入「行動助理/録音筆」。
- 2. 按功能左鍵(選項) / 「設定」,使用 左/右方向鍵選擇要將録音儲存在「手 機」或「記憶卡」。
- 3. 按一下向下方向鍵切換到「檔案格 式」,使用左 / 右方向鍵選擇要録製 「AMR」或是「WAV」檔案格式,然後 按功能左鍵 (確定) 。

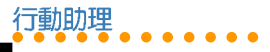

語 言學習機

- 4. 按功能左鍵(選項) / 「録音」即可開 始録音, 按, 功能左鍵 (暫停) 可暫時 停止録音,再按功能左鍵(繼續)就可 繼續録音,要停止録音時按功能右鍵 (停止) 即可。
- 5. 輸入欲儲存的名稱,按功能左鍵(選 項) / 「儲存」即可。

## 2. 其他操作選項

谁入「行動助理 / 録音筆」, 選擇一筆欲 操作的語音記事,按功能左鍵(選項)可操 作如下表所示的功能:

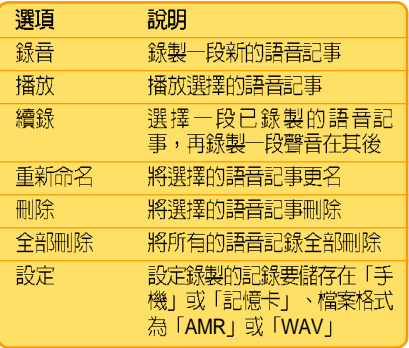

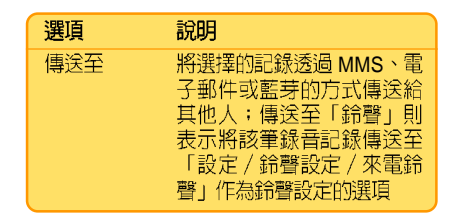

語言學習機

- 1. 谁入「行動助理 / 語言學習機」, 從 「手機」或「記憶卡」的資料夾中選擇 一個音樂或聲音檔案。
- 2. 按一下向上方向鍵即可播放或暫停播放 聲音,按一下向下方向鍵會停止播放聲 音,按一下向左方向鍵可將聲音倒帶, 按一下向右方向鍵可將聲音快轉。手機 左側的 ( ) 可以調整聲音大小。
- 3. 記録時點:播放音樂時,任意挑選一個 數字鍵,例如: [一], 按一下 [一] 可記 録時點 A,再按一次 □□ 則會記録另一 時點 B。學習機畫面上有時點記錄的數 字按鍵上會出現勾選符號。其他數字的 使用方式以此類推。
- 4. 删除時點:長按住該數字鍵即可删除此. ◎ 战器击乱

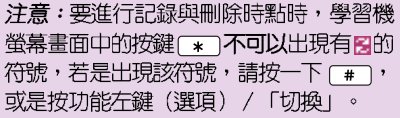

5. 播放記録的聲音:先確認學習機螢幕畫 面中的按鍵「\*」出現有EL的符號,若是 沒有出現該符號,請按一下「#」,或是 按功能左鍵(選項) / 「切換」。按一 次欲播放聲音的數字鍵,例如步驟 3 舉 例的按鍵「I」,就會重複播放時點 A 至 B的音樂片段。

# **FM 定時録音**

您可以使用本功能來設定時間,預約錄音 您想聽的廣播節曰。

注意:設定本功能之前,請先將耳機插上 本手機底部的耳機連接追。需要先插上耳 機的原因是因為耳機具有收音機天線的功 能,但在設定功能時不一定要插入耳機。 在録音啓動之前,請先確認耳機已經插 入,如此收音機才收得到訊號。

1. 谁入「行動肋理 / FM 定時録音」,按功 能左鍵(編輯)。

○○○○○○○○○○○○

行動助理

- 2. 使用上/下方向鍵在欄位間切換。使用 左/右方向鍵在「設定」選項中啓動或 關閉「FM 定時録音」功能。
- 按數字鍵輸入日期,以及想要錄音的節 3. 日的播出與結束時間。
- 按確認鍵進入「重複」選項中選擇錄音 4. 頻率,選項有:一次、每天、自訂、每 调、每月; 選摆「白訂」的話,按功能 左鍵(選項)可以接著選擇設定在星期 幾,並目可以設定不只一天。
- 5. 在「頻道設定」按確認鍵,可以從「頻 道清單 | 或「手動輸入」選擇欲録音的 頻道。
- 6. 在「頻道設定/録音設定」按確認鍵, 可以設定録音格式、儲存裝置、儲存檔 案等項目,設定完成後,按功能右鍵 (完成) / 功能左鍵 (儲存) 即可。待 設定的時間到時,手機就會開始自動錄 吾。

注意:設定的時間到時,即使沒有插入耳 機,也會啓動定時録音功能。

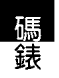

#### 1. 一般碼錶

○○○○○○○○○○○○

元勒助理

碼錶

在一般碼錶中,分為「總段計時」與「分 段計時」。在「總段計時」中,下一段的計 時是延續上一段計時的時間,繼續往下加總 下去;「分段計時」則是每段都是從零開始 計算。

- 1. 谁入「行動助理/碼錶/一般碼錶/總 段計時 (或分段計時) | 。
- 2. 按功能左鍵(開始)或確認鍵即可開始 計時,按功能右鍵(標記)即可記録分 段時間。
- 3. 在計時當中按功能左鍵(停止)或確認 鍵可以暫時停止計時。
- 4. 計時完成按功能右鍵(返回), 螢幕會 出現是否儲存,選擇「是」,輸入檔名 後會儲存在「行動助理/碼錶/一般碼 鋳/紀録+中。
- 5. 當暫停計時的時候,按住功能左鍵或確 認鍵可以將計時歸零,若沒將計時歸 零,下次再谁入一般碼錶功能時,時間 會白動歸零。
- 6. 進入「行動助理/碼錶/一般碼錶/紀 録」,使用上/下方向鍵選擇欲杳看的 記録。
- 7. 按左鍵(選項)可以執行瀏覽、刪除或 全部删除該紀錄。

### 2. 多面向碼錶

- 1. 進入「行動助理/碼錶/多面向碼 続」。
- 2. 按功能左鍵(開始)或確認鍵即可開始 計時,使用上 / 下 / 左 / 右方向鍵來分 四段計時,在計時當中按功能左鍵(停 止)或確認鍵可以暫時停止計時。
- 計時完成按功能右鍵(返回),即可很 3. 出計時書面。
- 當暫停計時的時候,按住功能左鍵或確 4. 認鍵可以將計時歸零,若沒將計時歸 零,下次再谁入多面向碼錶功能時,時 間會停留在上一次計時的畫面。

# 倒數計時

- 1. 「行動助理 / 倒數計時」, 按一下確認 鍵即可開始倒數計時,再按一下確認鍵 就會停止計時(預設時間為三分鐘)。 按一下功能左鍵(重設)就會重回倒數 起始時間。
- 2. 按功能左鍵(設定),按數字鍵輸入欲 倒數計時的時間,輸入完成後按功能左 鍵 (儲存) 即可。

# 檔案總管

本手機内建 55MB 記憶體,並支援 microSD 記憶卡,您可以谁入「行動助 理/檔案總管 | 來杳看手機和記憶卡中的狀 況。

谁入檔案總管後,各個資料夾可操作的選 項如下表所示:

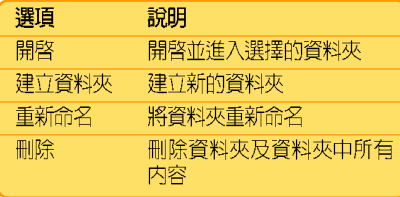

資料夾中的檔案可操作的選項如下表所 示,各資料來的選項略有不同,下表僅供參 考:

○○○○○○○○○○○○

行動助理

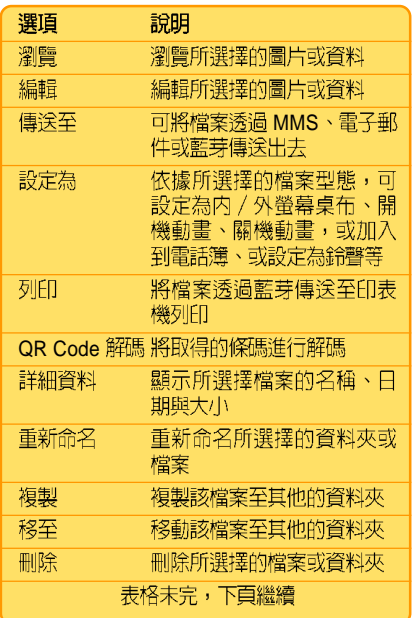

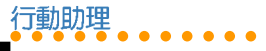

單位與匯率換算

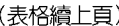

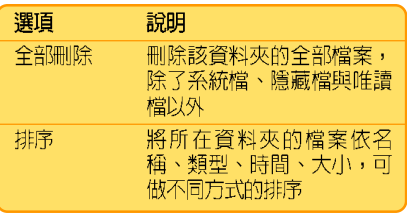

# 單位換算

本功能可以換算「重量」和「長度」。

## 1. 換算重量

- 1. 進入「行動肋理 / 單位換算 / 重量 」。
- 2. 使用左/右方向鍵切換要換算的單位, 包含有「公斤 <-> 磅」、「公斤 <-> 盎  $\overline{\Box}$  |  $\circ$
- 3. 若要換算一公斤為多少磅,可以在公斤的 欄位輸入數字1,按左鍵(確定)即可。
- 4. 反向換算也可以,在磅的欄位輸入數字 1, 按左鍵 (確定) 即可換算出一磅為幾 公斤。

## 2. 換算長度

- 1. 谁入「行動肋理/單位換算/長度」。
- 2. 使用左/右方向鍵切換要換算的單位, 包含有「公里 <-> 英哩」、「公尺 <-> 碼」、「公尺 <-> 英尺」、「公分 <-> 英  $\mathbb{R}$   $\mathbb{R}$
- 3. 若要換算一公里為多少英哩,可以在公 里的欄位輸入數字1,按左鍵(確定)即 可。
- 4. 反向換算也可以,在磅的欄位輸入數字 1,按左鍵(確定)即可換算出一英哩為 幾公里。

## 匯率換算

- 1. 進入「行動助理/匯率換算」。
- 2. 按數字鍵輸入匯率値,然後按功能左鍵 (確定)。
- 3. 使用左/右方向鍵選擇本國與外國的匯 率比。
- 4. 在本國欄位輸入金額數字後,按功能左 鍵(確定), 外國欄位就會出現換算所 得的金額數字。

**78**

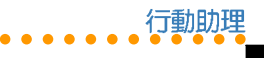

健康管理

# 健康管理

本功能幫助您計算您的體脂(BMI),以 及管理您的生理调期。

### 1. 體脂計算

- 1. 進入「健康管理 / 體脂計算 / 功能左鍵 (確定) 」。
- 2. 使用左/右方向鍵選擇性別。使用 ト/下方向鍵在性別、身高、體重欄位 間切換。
- 3. 按數字鍵輸入身高、體重,然後按左鍵 (確定) 即可。

# 2. 牛理调期計算

- 1. 進入「健康管理 / 生理週期表 / 功能左 鍵(確定)|。
- 2. 按數字鍵輸入上次生理调期日,使用 上/下方向鍵在上次生理调期日、平均 调期日切换。
- 3. 按數字鍵輸入平均週期日,然後按左鍵 (確定)。
- 4. 螢幕上會以黃色顯示排卵期,以紅色顯 示牛理调期。

注意:牛理调期計算僅供參考,請以醫牛 的判斷為主要依據。

雷話簿 ○○○○○○○○○○○○

## 雷託簿

電話簿用於儲存連絡人資訊,包括電話、 傳直號碼和雷子郵件等。您也可以為連絡人 設定專屬給聲、圖片和群組等資訊。

# 1. 新增連絡人

按功能左鍵 / 「電話簿」,或按功能右鍵 淮入「雷話簿」, 按功能左鍵 (選項) 選擇 「新增」之後,再選擇新增的連絡人要儲存 在「SIM 卡」或「手機」,按一下功能左鍵 (確定) 即可開始編輯新增連絡人的資料。

- 1. 在欄位中輸入連絡人姓名、雷話號碼、 住家電話、公司電話、傳真號碼,並可 選擇群組、圖片、鈴聲,再輸入公司名 稱、雷子信箱等資料。使用上 / 下方向 鍵可在欄位之間移動。
- 2. 輸入完成按功能左鍵(儲存)即可。

#### 說明:

- 1. 若選擇儲存在「SIM 卡」,則只能儲 存姓名及雷話。
- 2. 可以將某些欄位保留空白,但您必須 輸入連絡人姓名或號碼才能進行儲 存。

小秘訣:在待機書面中直接輸入電話號 碼,然後按一下功能左鍵(儲存),選擇 儲存至 SIM 卡或手機後,輸入姓名及其他 資料後按一下左鍵(儲存),即可快速儲 存電話簿。

# 2. 搜尋連絡人

谁入雷話簿按數字鍵谁行快速搜尋。要搜 尋連絡人請輸入連絡人姓名,也可以只輸入 姓氏來進行搜尋;或是進入電話簿後直接按 數字按鍵,會以上一次使用的輸入法直接進 行搜尋。

//\秘訣: 使用手機左側的音量調整按鍵, 可以快速杳詢上一百 / 下一百雷話簿。

### 3. 複製全部電話簿

谁入「雷話簿 / 功能左鍵 (選項) / 複 製/全部複製」。

- 選擇「自 SIM 卡」可將姓名及電話號碼 從 SIM 卡複製到手機。
- 選擇「白手機」可將姓名及電話號碼從 手機複製到 SIM 卡。

**80**

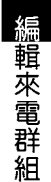

雷話簿

### 4. 複製單筆連絡人

- 1. 在待機書面按功能右鍵谁入「電話 簿」,選擇欲複製的連絡人,按功能左 鍵(選頂) / 複製 / 複製。
- 2. 選擇「至 SIM 卡」或「至手機」,再按 左鍵(是)即可完成複製單筆連絡人。

### 5. 删除全部連絡人

淮入「雷話簿 / 功能左鍵 (選項) / 刪 除 / 全部删除 」。

- ・ 選擇「自 SIM 卡」會刪除 SIM 卡中所有 的連絡人。
- ・ 選擇「白手機」會刪除手機中所有的連 絡人。

輸入手機密碼 (預設値為 1234) 後按功 能左鍵(確定)即可刪除所有連絡人。

### 6. 删除單筆連絡人

在待機畫面按功能右鍵谁入「電話簿」, 選擇欲刪除的連絡人,按功能左鍵(選 項) / 刪除 / 刪除, 再按功能左鍵 (是) 即 可完成删除單筆連絡人。

## 7. 編輯來雷群組

1. 谁入「雷話簿/功能左鍵(選項)/設 定/來電群組」,選擇欲編輯的群組, 然後按功能左鍵(確定)。

○○○○○○○○○○○○

2. 接著出現五個可編輯的選項,包括有: 群組名稱、來雷鈴聲、來雷圖片、服務 燈狀態、群組成昌等欄位。使用上 / 下 方向鍵在欄位間切換。在群組名稱、來 雷圖片、群組成昌選項中,按功能左鍵 (編輯) 還可谁行設定。

#### 7-1. 群組成員

- 1. 若您要設定群組成員,谁入「電話 簿/設定/來電群組」,選擇欲編輯的 君羊紹。
- 2. 進入「群組成員 / 功能左鍵 (編 輯) / 新增 | , 在電話簿中選擇要加入 的成昌, 按功能左鍵(新增), 再按功 能左鍵(是),即可將該成員加入群 組。
- 3. 重複步驟2即可新增或刪除群組成員。

注意:儲存在手機電話簿中的連絡人才能 加入群組成員。

雷話鐘

本手機中有五個預先設定的群組:朋友、 家人、重要人士、工作、其他。本手機只有 這五個群組,您可以在「群組名稱」欄位中 輸入新名稱來修改成您需要的群組名稱。

## 8. 其他號碼設定

○○○○○○○○○○○○

本項目可以設定我的雷話號碼、服務雷 話、緊急號碼。

- 1. 我的電話號碼:進入「電話簿 / 功能左 鍵 (選項) /設定 / 其他號碼 / 我的雷 話號碼」,選擇欲儲存的位置,輸入名 稱與電話號碼後,再儲存即可。最多可 儲存工組自己的電話號碼。
- 2. 服務電話:本項目由系統業者提供,不 同系統業者會提供不同的服務電話。
- 3. 緊急號碼:本項目由系統業者提供,不 同系統業者會提供不同的緊急電話。

## 9. 快速撥號

本功能讓您可以按一個鍵撥打雷話號碼。 將快速撥號號馬指派給連絡人的方法如下:

- 1. 谁入「雷話簿/功能左鍵(選頂)/設 定/快速撥號/號碼列表」。
- 2. 顯示「2」到「9」,這些鍵對應著鍵盤 上的數字鍵 2 到 9。選擇欲設定的數字 鍵,按功能左鍵(選項) / 「編輯」, 從雷話簿中選擇要指派的姓名,再按功 能左鍵(確定)。
- 3. 設定完成後,若要啓動快速撥號功能, 谁入「雷話簿 / 功能左鍵 (選項) /設 定/快速撥號/狀態」,選擇開啓或關 閉本功能。

注意: 號碼列表 [1] 為語音郵件之快速撥 號,無法修改。

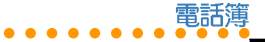

# 10. 電話簿其他設定

進入「電話簿 / 功能左鍵 (選項) /設 定」可以設定以下選項。

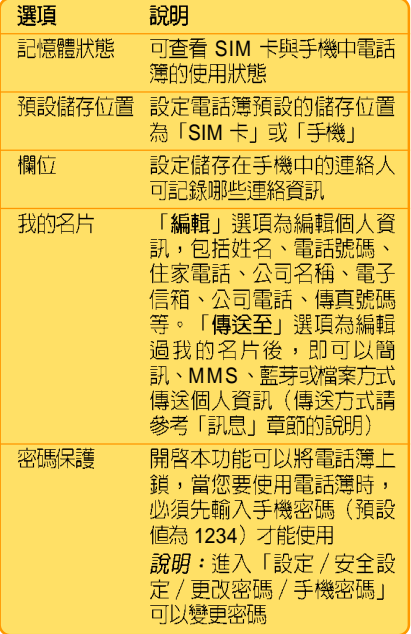

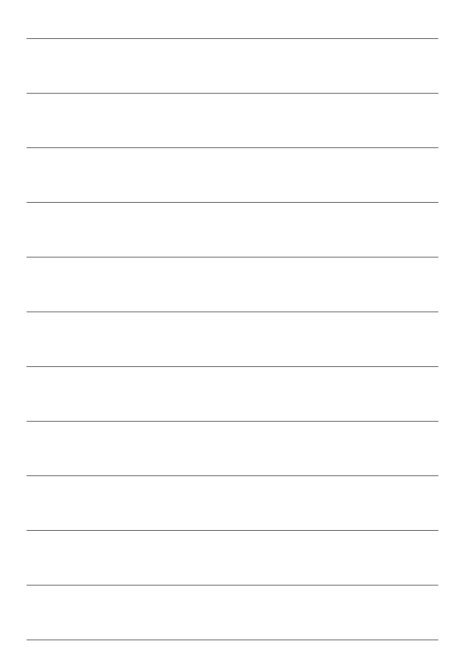

電話簿設定

#### ○○○○○○○○○○○○ 通話記錄

涌話記錄

按 3 可查看「未接電話 / 已撥電話 / 已 接雷話」等綜合雷話號碼記録,以及通話資 訊。單一項目最多可以儲存 20 筆最新通話記 録,超過 20 筆時最早的通話記録將被刪除。

# 未接電話

當您有未接電話時,螢幕上會出現「X 未 接電話 (x為數字,代表有幾涌未接電話) | 提醒你。

- 1. 此時您可以直接按功能左鍵(讀取)杳 看雷話號碼。
- 2. 再按確認鍵杳看來雷日期、時間、雷話 號碼、來雷次數等資訊。
- 3. 若是再按功能左鍵(選項)可選擇刪除 此筆未接電話記録或是谁行撥號、編 輯、將電話號碼儲存至電話簿、傳送簡 訊或 MMS 等動作。

若螢幕上的「x 未接來雷」訊息消失,則 必須由待機畫面進入「通話記録 / 未接電 話」。

1. 使用上/下方向鍵選擇未接來雷,接著 按確認鍵查看來電時間等資訊。

2. 再按功能左鍵(選項)可選擇刪除此筆 未接雷話記録或是谁行撥號、編輯、將 雷話號碼儲存至雷話簿、傳送簡訊或 MMS 訊息等動作。

# 已撥電話

谁入「涌話記録 / 已撥雷話」, 您可以使 用上 / 下方向鍵選擇某一已撥雷話。

- 按確認鍵查看來電日期、時間、撥出次 1. 數等資訊。
- 再功能按左鍵(選項)可選擇刪除此筆 2. 已撥電話記録或是進行撥號、編輯、將 電話號碼儲存至電話簿、傳送簡訊或 MMS 等動作。

# 已接電話

進入「通話記録/已接電話」,您可以使 用上 / 下方向鍵選擇某一已接雷話。

- 按確認鍵查看來電日期、時間、來電次 1. 數等資訊。
- 再功能按功能左鍵(選項)可選擇刪除 2. 此筆已接電話記録或是進行撥號、編 輯、將電話號碼儲存至電話簿、傳送簡 訊或 MMS 等動作。

**84**

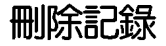

進入「通話記録 / 刪除記録」, 您可以使 用上/下方向鍵選擇未接電話、已撥電話或 已接雷話,然後按功能左鍵(確定),即可 將所選項目中的電話記錄全部刪除。

若是選擇「涌話記録 / 刪除記録 / 全部刪 除」,則可直接將所有的電話記録,包含未 接電話、已撥電話與已接電話的記録全部刪 除。

## 通話時間

根據服務的類型,有些依照通話時間付費 的使用者可能希望監控通話時間。本手機可 以方便、進確地記録通話時間,您只需谁入 「涌話記録 / 涌話時間」, 就可以杳看「最 後涌話時間」、「已撥電話」、「已接電 話」等項目的通話時間。

您可以每隔一段時間將計時器歸零,谁入 「通話記録 / 通話時間 / 計時器歸零」, 按 功能左鍵 (確定) , 然後選擇是否歸零即  $\overline{\Box}$ 

通話費用

### 1. 杳詢涌話費用

谁入「涌話記録/涌話費用」可以讓您杳 詢「最後通話費用」與「通話費用總計」, 但是前提是您必須先設定涌話費用項目中的 「價格與費率」,本手機才能白動幫您計算 涌話費用。

○○○○○○○○○○○○

通話記録

冷詢:「通話費用」是一種網路服務,當 您需要使用本功能時,必須先向您的系統 服務商洽詢是否支援這項功能。

#### 2. 計價器歸零

谁入「涌話記録 / 涌話費用 / 計價器歸 零」,輸入 PIN2 密碼後按功能左鍵 (確定) 即可。您可以在每個月電話費的結帳日做一 次歸零的動作。

注意:「PIN2」密碼最多只能輸入三次, 若是三次都輸入錯誤,該張 SIM 卡將會被 鎖住而無法使用,此時請向系統服務商洽 **和「PIN2** | 変張的解鎖碼––「PUK2 | 変 碼才能解除。

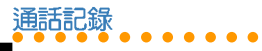

# 3. 話書限額

您可以設定一個涌話費用的額度來限制您 的通話,當通話費用總計達到您所設定的額 度之後,您就無法再撥打雷話,只能接聽來 雷。

- 1. 谁入「涌話記録/涌話費用/話費限 額」,輸入「PIN2」 密碼後按功能左鍵 (確定),會進入編輯書面。
- 2. 若選擇取消,則取消設定本項曰。在 「話費限額」的右下方會出現「0」。

#### 注意

- 1. 當通話額度用盡時,雖然不能撥打電 話,但是仍然可以撥打緊急電話,例 如:「112」。
- 2. 「話費限額」功能必須在 SIM 卡系統 服務商有提供此服務時才能使用,當 您需要使用本功能時,請先向您的系 統服務商洽詢是否支援這項功能。

# 簡訊計數器

簡訊計數器可以記録往來訊息的數日,谁 入「涌話記録 / 訊息計數器」, 可以杳看 「已傳送」與「已接收」的訊息數量,按功 能左鍵(歸零),可以將計數器歸零。

# GPRS 計數器

GPRS 計數器可以記録往來 GPRS 傳送與 接收的資料容量,谁入「涌話記録 / G P R S 計數器」,可以查看「上次傳送」、「上次 接收」、「全部傳送」、「全部接收」的資 料容量。

若要將計數器歸零,只要選擇「清空計數 器」, 按功能左鍵(確定), 再按功能左鍵 (是) 即可將計數器歸零。

話費限額

網路

# 網路

本手機内建支援 WAP 1.2.1 與 WAP 2.0 瀏 管器,可以瀏管大多數以 WML 語言撰寫的 WAP 網頁,除了支援 WAP 之外也支援 GPRS Multi-slot Class 10

而「WAP 收件匣」可以收取來自系統服 務商所提供的各種服務訊息,例如新聞連接 等,若訊息内有網址連結,點選後即可直接 進入 WAP 瀏覽器去觀看該網址的内容。

#### WAP

無線應用協定 (WAP) 讓您可以利用手機 上網,就像在一般電腦上瀏覽網頁一樣。

注意:網路服務是由系統服務商所提供, 請先向您 SIM 卡所屬的系統服務商確認是 否有支援或啓動言項服務功能。

## 1. WAP

在開始使用 WAP 前,您需要申請 WAP 服 務並在手機上輸入正確的設定。您的設定可 能已經在 SIM 卡上,或系統供服務商會藉由 簡訊發送給您。

有關 WAP 設定的資訊,請與您的系統服 **释商聯繫。** 

○○○○○○○○○○○○

- 1. 谁入「網路/WAP/設定/設定檔」 會顯示系統服務商列表。
- 2. 選擇 SIM 卡所屬的系統服務商, 按功能 左鍵(選項)/啓動/功能左鍵(是) 即可啓動 WAP 功能。

#### 1-1. 編輯 WAP 設定 (設定檔)

若是您所使用的系統供應商沒有出現在設 定檔的列表中,可以自己編輯設定檔。

本手機提供預設的設定檔和白動值測功 能,您可不需要再自行手動設定,下沭說明 僅供參考。

- 1. 谁入「網路/WAP/設定/設定檔」, 任意選擇一個設定檔, 按功能左鍵(選 項) / 「編輯」。
- 2. 出現多個設定欄位,請從系統服務商獲 取要在這些欄位中輸入的資訊。欄位說 明如下表所示:

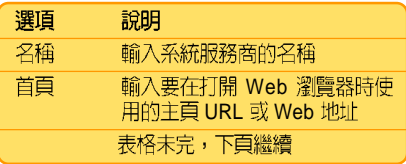

設定 WAP 選頂

解释

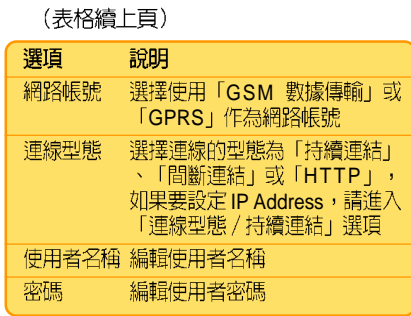

#### 1-2. 設定 WAP 選項

○○○○○○○○○○○○

進入「網路/WAP/設定/瀏覽器」,可 以設定連結網百的「等待時間」,以及開啓 或關閉「顯示圖片」功能。

#### 1-3. 其他 WAP 設定

「網路/WAP/設定」還有其他設定。

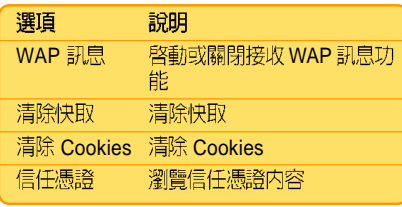

2. 首百

設定完成後,進入「網路/WAP/首百」 打開瀏覽器,就會自動連線至前述設定檔中 所設定的首百。

在瀏覽網百時,按功能左鍵(選項)還可 操作其他功能如下:

- 前往
- 首頁:回到首頁
- 重新整理
- 書籤:將當前位址增加到書籤中
- 網頁歷史記錄
- 移至網址
- 傳涂網址至簡訊
- · 設定成首百
- · WAP 收件匣
- 設定
- 離開:停止連線,退出瀏覽器

## 3. WAP

「WAP 收件匣」提供瀏管與閱讀 WAP 訊 息的功能。本手機可以接收系統服務商傳送 過來的服務訊息,此服務訊息為通知事項, 例如:社會新聞、頭條新聞等,訊息中可能 包含文字訊息或 WAP 服務的位址。

#### PC Tool 手機良伴 ○○○○○○○○○○○○

# 安装「手機良伴」軟體

1. 步驟一:將手機良伴光碟置入光碟機 中,光碟會白動執行,並出現如下圖的 安裝畫面。

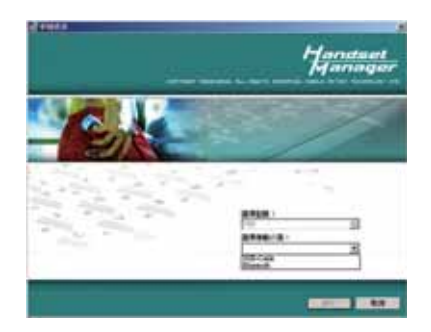

2. 步驟一: 在安裝程式啓動的書面上, 請 選擇您欲安裝的手機型號與選擇連接 線,點選【確定】以繼續下一步的選 頂。

説明:在「選擇連接線」項目中,可以選 **<sup>接</sup> 「USB-Cable** | 或 「Bluetooth | 。

3. 步驟三:當點選【確定】之後,若電腦 未安裝渦驅動程式,請先點選「安裝 Mobile Action 驅動程式」, 之後再點選 【安裝手機良伴應用程式】安裝本軟 體。

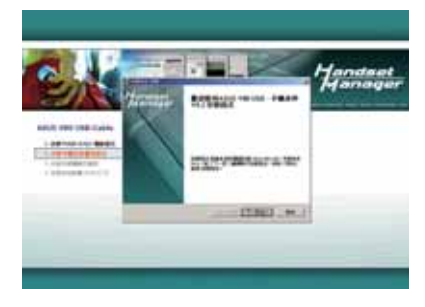

安裝「手機良伴」 軟體

- 4. 步驟四:接著出現【歡迎使用 ASUS J210 USB 手機良伴安裝程式】的安裝書 面,點巽【下一步】。
- 5. 步驟五:您可選擇【標準】或【白訂】 安裝,若選擇自訂安裝,可選擇安裝項 目或改變安裝的位置,請點選【瀏覽 (R)】,再選擇欲安裝的目錄,選擇確定 之後,點選【安裝(I)】繼續安裝。

接著您會看到安裝精靈正在複製檔案到 雷腦中。

#### PC Tool 手機良伴 ○○○○○○○○○○○○

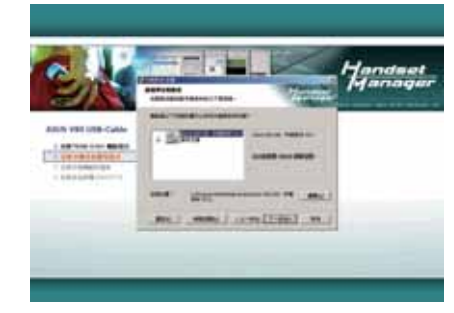

- 若選擇「自訂」安裝,選擇安裝路 徑後,點選【安裝】
- 6. 步驟六:安奘完畢之後,請點選【完 成】結束安奘程式。

説明:本光碟除了「手機良伴」軟體之 外, 還有「安裝多媒體範例檔案」 、「安 裝其他軟體 | 二個選項在手機良伴安裝完 成後,會白動安裝上述三個項目。

# 移除「手機良伴」軟體

- 步驟一:請點選【開始 / 程式集 / 華碩 1. 手機良伴】中的【移除手機良伴】。或 點選【開始/設定/控制台/新增/移除 程式】中的【ASUS J210 USB-手機良 伴】後,點巽【移除】。
- 2. 步驟二:所有手機良伴軟體的組件移除 完畢後,請選按【確定】退出。

# 「手機良伴」功能介紹

# 1. 使用環境說明

- ・作業系統:Windows 2000、XP
- ・支援語系:繁體中文、簡體中文或英文
- Microsoft Outlook 2000/XP/2003

## 2. 主書面說明

手機良伴控制面板讓您能夠對於所支援的 所有功能和手機的連線狀態都一曰了然。您 可以點選不同的圖示開啓手機良伴功能。請 注意:您必須先結束一個功能才能開啓另一 個功能。

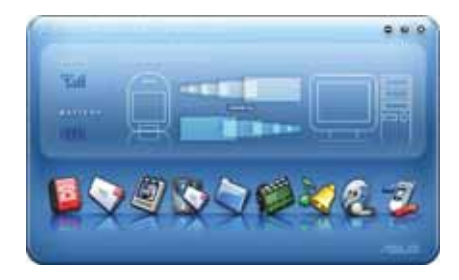

## 3. 啓動軟體

請點選 【開始 / 程式集 / A S U S J 2 1 0 USB-手機良伴】中的【ASUS J210 USB-手 機良伴】,或以滑鼠連按兩下桌面上的 「ASUS J210 USB-手機良伴」軟體捷徑,以 谁入軟體主書面。

以 USB 傳輸線連接手機與雷腦, 或使用 藍芽下載(請先建立藍芽序列連線) ,當手 機出現「儲存裝置」時,使用向下方向鍵選 摆「序列埠」,然後按左鍵(確定)以谁行 連線。

注意:営手機與手機良伴連線傳輸時,請 勿移除傳輸線、藍芽傳輸器或離開「從電 腦下載 | 的視窗。

#### 「手機良伴 | 狀態 4.

「手機良伴」縮小到工具列時,請在手機 良伴的圖示上按右鍵並選擇手機良伴、 SyncManager、SyncManager 設定和結束。

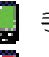

手機良伴與手機已成功連線

SyncManager 已啓動自動同步功能

手機與手機良伴未連線

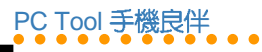

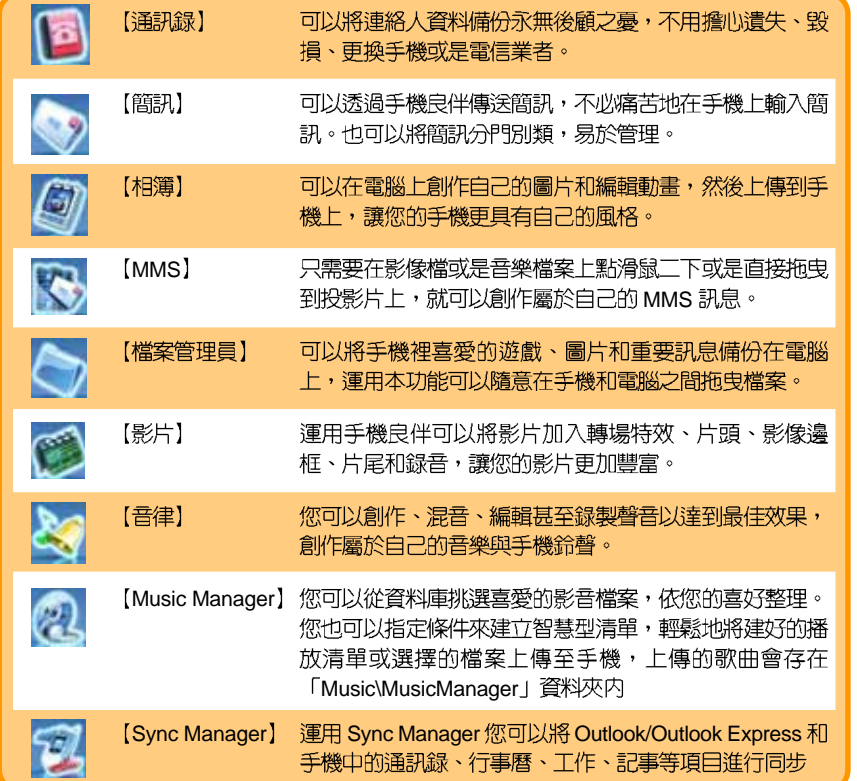

手機良伴選單介紹

**92**

當您使用「手機良伴」軟體時,若有使用 上的問題時,請點選手機良伴軟體使用介面 中,右上角的 3 圖示 (說明與設定) , 再點 選「說明索引」即可杳詢使用說明。

#### 5. 其他注意事項

除了線上使用說明之外,以下並列出本軟 體使用時的其他注意事項。

- 1. 檔案在電腦與手機之間傳輸時,請勿將 傳輸線移除。
- 2. 「通訊録」中的 CSV 檔案僅作為資料匯 出、匯入用涂,不能直接以 Excel 谁行編 輯,否則資料可能被 Excel 破壞。
- 「編輯簡訊」:可使用上傳 2 與下載 3. 3 功能做 SMS 簡訊的同步。
	- 3.1.將 SMS 簡訊儲存於「本機資料來」中 的任意的資料夾,若移動至手機,請 放在「未送出」的資料夾。
	- 3.2. 可使用插入物件功能將 MIDI 鈴聲、動 書等物件加入簡訊。
	- 3.3.如果做過通訊錄下載的動作,可以直接 在編輯簡訊時,按「收件者」可以直 接點選人名傳送。

4. 「相簿管理」:上傳的圖片在手機的 「Images」資料夾。

PC Tool 手機良伴 ○○○○○○○○○○○○

- 4.1. 在手機的視窗中點選滑鼠右鍵選擇 ,檔案就會儲存在電腦中。 【下載】
- 4.2. 可點選 = 圖示對資料夾狀態做更新。
- 4.3.儲存到手機内螢幕桌布的圖片會自動 轉成 176x220 的大小。
- 5. 「編輯 MMS 訊息」: 在下載 MMS 訊息 時,可將收件來、寄件來、範本中已存 的 MMS 訊息任意下載,但在上傳 MMS 時只可將 MMS 訊息儲存在「已存訊息」 的資料夾中。
	- 5.1.MMS 訊息不可使用本軟體的「檔案管 理員 | 功能做上傳與下載。

可點選 与 圖示對資料夾狀態做更新。

- 5.2.當手機正在使用 MMS 功能或在 MMS 的目録中時,請勿同時操作手機良伴 的 MMS 功能。
- 「檔案管理員」:在做大檔案傳輸時 6. (MB以上),需要數分鐘以上,請耐心 等待,或將手機當成大量儲存裝置,可 減少手機傳輸時間。

#### PC Tool 手機良伴 ○○○○○○○○○○○○

- 7. Java 游戲安裝說明: 上方視窗移至 Java Installation。然後點選 PC 上的一個 .jar 檔。按 3 圖示。如果安裝成功,會顯示 Java 應用程式安裝成功訊息。當手機執 行 Java 遊戲時,請勿同時透過手機良伴 安裝其他 Java 游戲。
- 「影片管理」:上傳的影片在手機的 8. 「Video」資料來。
- 9. 「A u d i o 」: 上傳的音樂在手機的 「Audio」資料夾。
- 9.1. 在手機的視窗中點選滑鼠右鍵選擇【下 載】,檔案就會儲存在電腦中。
- 9.2.可點選 = 圖示對資料夾狀態做更新。
- 10. **SyncManager** 」:開始使用 SyncManager 之前, 您必須先在電腦安 装 Microsoft Outlook/ Outlook Express。
	- 10.1. 通訊錄同步將會變更Outlook/ Outlook Express 和手機通訊録的内容。手機連 絡人資料的任何變更也會影響在 Outlook/ Outlook Express 已經完成同 步的連絡人資料。
- 10.2. 如果您只想要將 Outlook/ Outlook Express 的連絡人寫入手機,而不想變 更或删除 Outlook/ Outlook Express 的 連絡人,請將所有 Outlook/ Outlook Express 連絡人的打勾去掉,再次進行 同步。
- 10.3. 由於手機與Outlook / Outlook Express<br>・ 的 連 絡 人 欄 位 有 相 當 大 的 差 異 , SyncManager 已經盡量對應相近的欄 位,但是某些欄位,例如在地址或姓 名欄位谁行同步轉換可能無法符合您 的期望。如果這些對應的欄位還是不 符合您的期望,請以手動的方式對應 櫑位。
- 10.4. 手機的連絡人欄位有字數限制, SyncManager 會白動將 Outlook/ Outlook Express 連絡人多餘的字數截 斷。
- 10.5.SyncManager 會根據您所選擇行事曆 同步期間的開始日期和結束日期當中 的行事曆項目。行事曆同步週期之 外,同步過的項目將會自動被過濾 掉。

#### PC Tool 手機良伴 ○○○○○○○○○○○○

- 11. 「Music Manager」: 本功能無法透過藍 芽進行傳輸,請使用 USB 傳輸線進行連 線。
	- 11.1. Music Manager 支援音樂檔案格式為 mp3
- 12. 使用藍芽連線手機良伴時,連線中請勿 更改藍芽設定或是連線其他藍芽裝置。

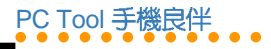

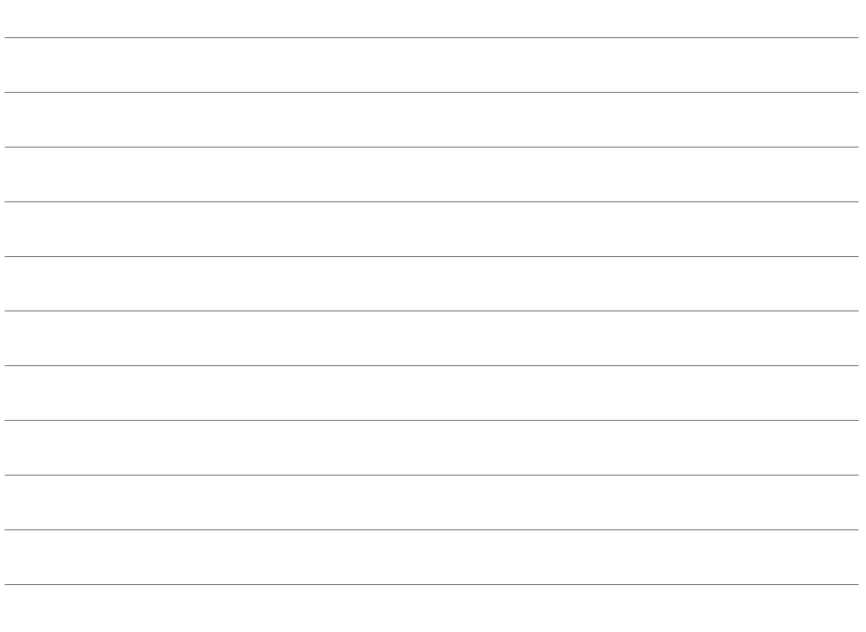